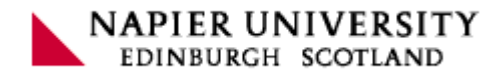

# **CO32016 Group Project 3**

# **Integration of Lip-Synching in Blender3D**

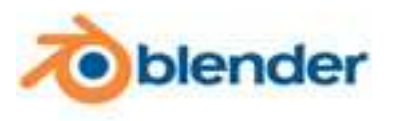

Group Members:

- **Aina Rakotomalala** (06012521)
- **Bamar Diagne** (06012269)
- **Daniel Lovera** (06012373)
- **Marc Gardent** (06012380)

Supervisor: Dr. Xiaodong Liu **Napier University** Napier University 2006 – 2007 School of Computing

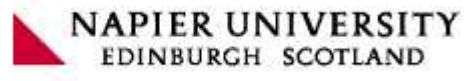

 $\overline{2}$ 

# Table of content

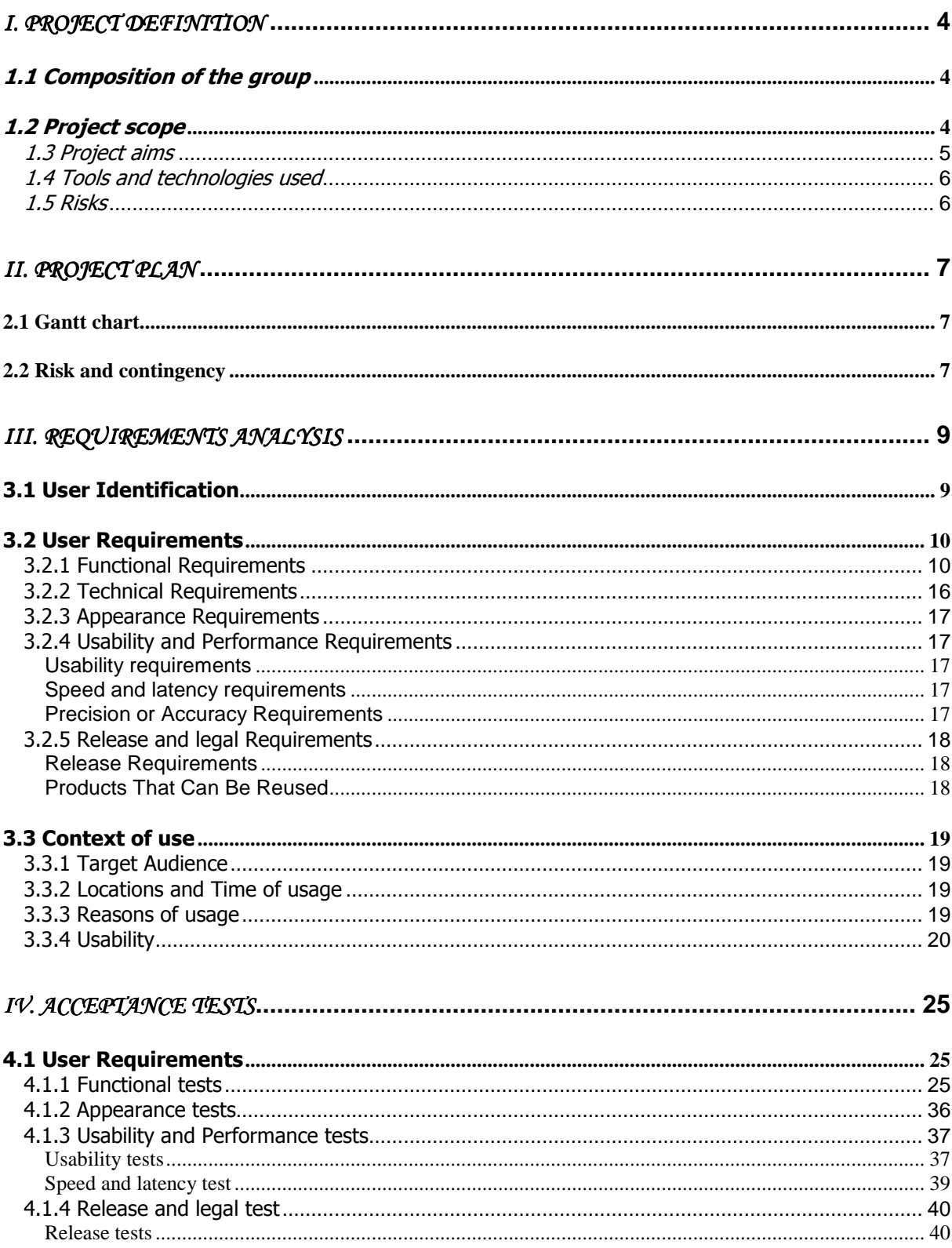

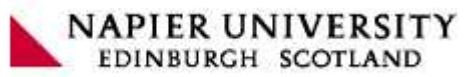

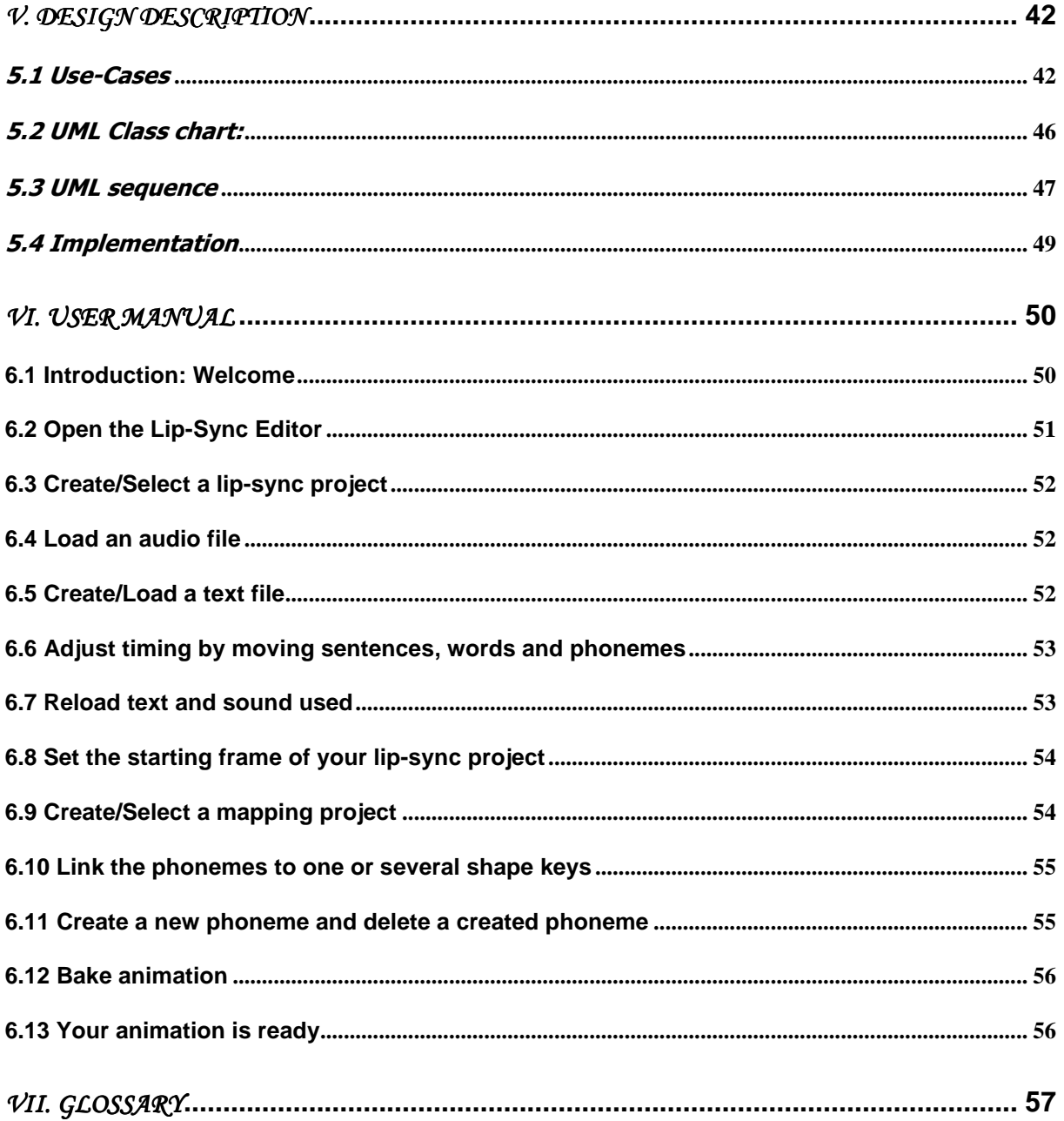

Group 3 : Integration of Lip-Synching in Blender3D

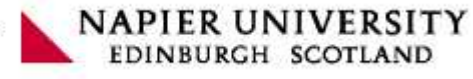

# I. Project Definition

### 1.1 Composition of the group

Group number: 3

Supervisor: Dr. Xiaodong Liu

- 06012521, Aina Rakotomalala
- 06012269, Bamar Diagne
- 06012373, Daniel Lovera
- 06012380, Marc Gardent

To get more information about 3D and animation we have decided to contact Dr. Gregory Leplatre. Indeed, 3D is the main topic of our project and he teaches 3D at the university. We met him to know his point of view as an animator.

#### 1.2 Project scope

3D is very developed and people can see 3D everywhere: cinema, advertisements, cartoons, effects of movies. Therefore, more and more people are interested by 3D and more and more software are available to create 3D characters and 3D universes. Some free open-source 3D software are available on internet. Now, with training, people are able to create everything with 3D.

 Usually, 3D means realism and life. Moreover, people have to create an animation of the character to make it live. Animations are not easy to make and need much time to be done. For our project, we only focus on the lips' animations. All animations where one or several characters have to speak need to have a lips synchronisation, called lip sync or lip-sync too. The lip sync takes a lot of time because the animator has to match each syllables said by the character with an accurate lips animation.

As this year, all  $3<sup>rd</sup>$  year students have to do a group project, we saw the opportunity to develop something interesting, ambitious and especially useful for 3D animators.

Therefore, the time left for us by the university is 12 weeks to think to plan and to design the project, to think about all the technical requirements and to develop the project. Each step will be developed during the project and will be noted in details in our logbooks and in this document. Consequently, these parts will be to develop in this document:

- A **project plan** to split in detail each task of the project and to allocate the human resources.

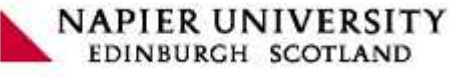

- A **requirements analysis** to determine the essential requirements of the system, taking account of the possibly conflicting requirements of the various users.
- Acceptance tests to prove the user that all requirements are satisfied.
- A **design description** to explain the structure of our project.
- A **user manual** to help the user to use our interface.

# 1.3 Project aims

Our project has as aim to integrate a new interface, inspired by software such as Papagayo, Yolo or Jlip-sync, in the 3D software Blender. This new and friendly interface allows doing the lip sync process more easily by opening an audio file and by a text input. Then the user used our interface into the 3D software Blender to process to the lip sync. After that the user has finished synchronising all his shapes keys, the animation of the lips is finished and the user can export it to a video. Our interface does not export sounds to the video. Indeed, the user will have to merge the video exported and the sounds with a video editing software.

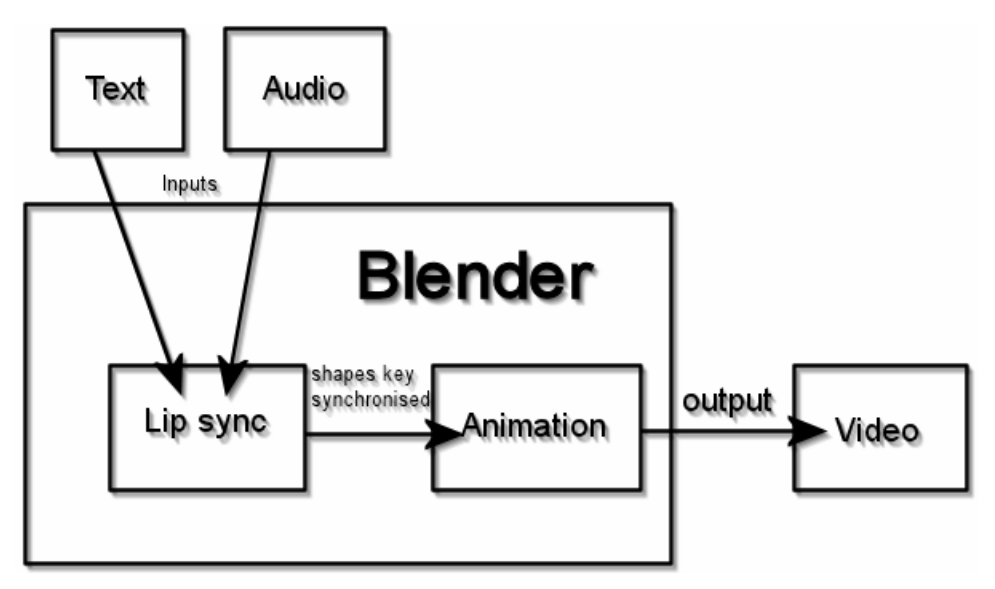

**Illustration 1: General process**

The other aim of this project is to learn how to work in-group. This means to learn to split wisely each task of the project and to allocate to each member of the group according to their skills, their experience and their interests. Indeed, usually in a company, people work in a little group or a bigger group. Understanding the group spirit, adapting to the other members or finding a compromise during a conflict are the main things to know to manage well a group project.

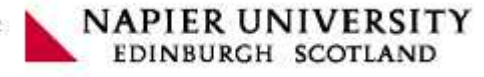

# 1.4 Tools and technologies used

 For our project, we will develop an interface on the 3D software Blender to apply the lip sync on 3D character. Therefore, we need the open-source code of Blender. Many compilers are available to compile Blender and be able to work on the source code, such as Cygwin, Dev C++, Scons or MS Visual Studio. We have chosen to work with MS Visual Studio because most of us have already installed it for previous coursework, so we have a good knowledge about the environment. Although Blender can run on all platforms, we mainly use Microsoft Windows XP as operating system to make the project. However, we also want to make our project run on all platforms too, that's why we are using Scons on the Linux platform.

 In addition, we use the open-source code of Papagayo (in Python language) that we translate to C++ in order to integrate the lip sync function of Papagayo in Blender. We have created a wiki (http://wiki.blender.org/index.php/Requests/lipSync) about our project in order to communicate the project to the Blender community and to get subjections from users and experts. This is really useful especially when we need help or advices to improve the interface and to keep the "Blender's spirit".

# 1.5 Risks

Several risks can appear during the realisation of this project:

- Time constraint (Risk: High): Our project is related highly with the 3D software Blender and its code is hard to read and to understand. We need time to understand the code and to implement it. In addition, we have to do a compromise between time and quality of our interface.
- Lack of skills (Risk: High): As Blender is programmed by high skilled people, we may have a lack of skills at the beginning to understand the code.
- **Installing software** (Risk: Medium): We only need of Microsoft Visual Studio 2002 or 2003 and the source code of Blender. As everybody have Microsoft Visual Studio 2003 thanks to Microsoft Alliance, the main difficulty is to compile Blender. Although tutorials about compiling Blender exist on internet, compiling Blender requires time.
- **Requirements change** (Risk: Medium): Requirement can change after the suggestions give by the Blender community. These suggestions can have an impact on the development of our project. It would be better to get their advices before the beginning of the development instead of during the development because it is difficult to change the design of the implementation during the development.

Group 3 : Integration of Lip-Synching in Blender3D

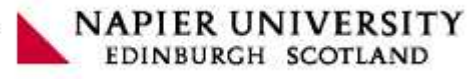

# II. Project Plan

#### **2.1 Gantt chart**

The Gantt chart may appear not optimized at some points, considering that most of the tasks could be performed successively instead of delaying. The reason is we keep in mind the amount of work we have to produce for the other courseworks. Omitting this parameter could be damaging for the good realization of the project, our efficiency could be really reduced when it is not considered properly.

This following Gantt chart presents you the steps to be undertaken, their order, the people who will work on them, the estimated duration and effort required for each phase.

#### **2.2 Risk and contingency**

- Programming environment: the compilation under MSVC++ doesn't work so we can install Cygwin (Linux-like environment for Windows).
- Coding: The cloning of the audio module step is a crucial one because, it's achievement is required by many others programming steps. If we spend too much time to realize it, it can compromise the well going of the project.
- Certain steps of our application require a minimum of functionality from the Blender modules. In that case we assume that the elements we are reusing works fine. But bugs are discovered from time to time, so some of them might corrupt our process even if they are external. For example the "baking" step requires many external modules so can be risky.
- Deployment: Because of the nature of the work, embedded in a world wild project. We have several expectations to respect in order to be included in the CVS (Current Version System) of Blender. That means many procedural steps to achieve that goal. So we'll probably have to make adjustment required by the blender development community. If we don't have enough time to realize that properly, we could anyway submit our software as a patch, and because of it's "open source" nature others if not us can keep the work going.

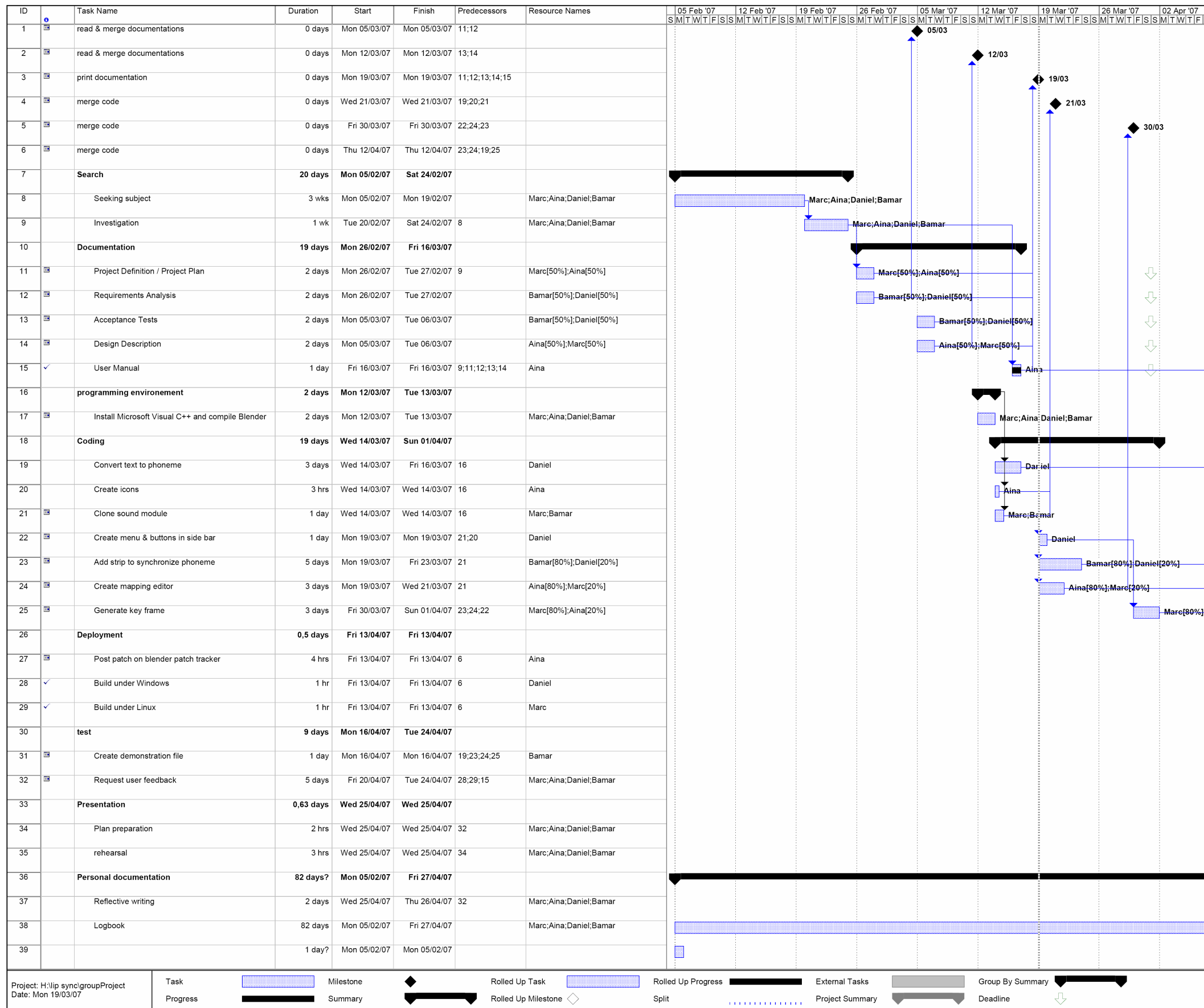

**Illustration 2: Project Plan** 

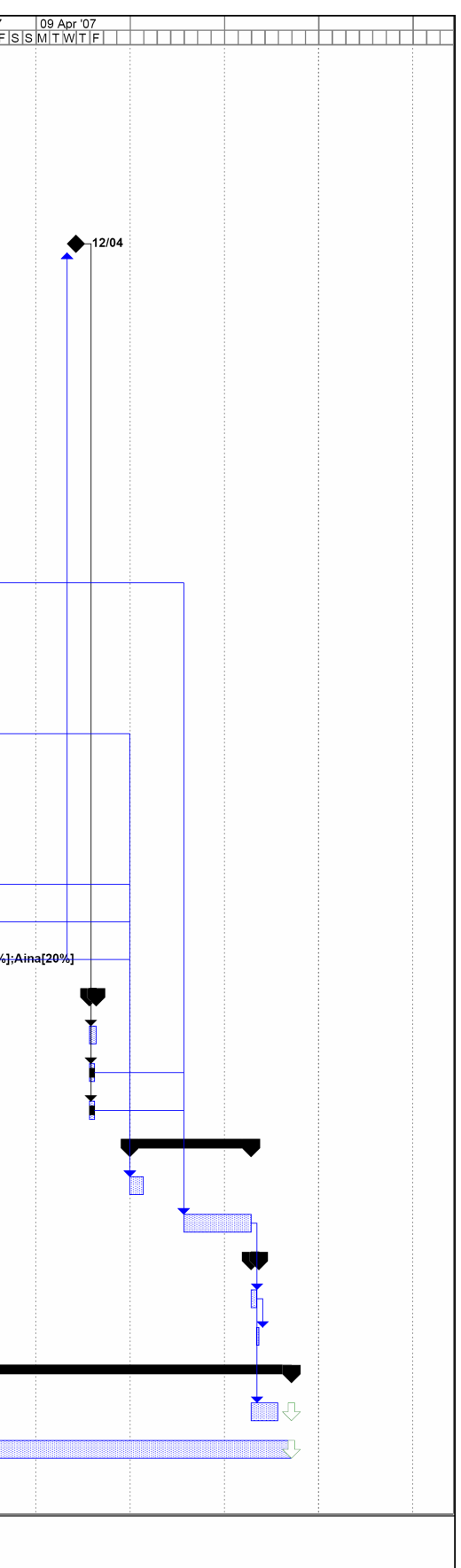

# III. Requirements Analysis

Communicating with users will allow us to know about user requirements so we could define our system requirements. In order to determine what user requirements are we need to define a user profile for our project.

# 3.1 User Identification

As our project is to integrate a new animation feature in an existing 3D software, one of the aim of our project is to fit expectations of people using this software and especially animators. Lip synchronization can be a technical step in 3D animation and needs knowledge to be set up but it has to be done outside the software used to produce 3D modelling. People doing lip synchronization in 3D can be animators working on a scene (such as in a cinema or video game realisation), scientist doing research experimentation, novice user experimenting animation (such as students), etc.

Indeed, Blender is a free software, and often used for non professional work so we need to keep in mind that our integrated feature must be flexible enough to fit professional animators expectations but also novices expectations. Another kind of user that we need to consider are test engineers and people developing features in blender. Indeed, even if we will have to produce our own tests according to some blender development requirements, some testers may check our code in order to know if it would be integrated without modification in the next blender release.

In the same way, as Blender keeps evolving we need to consider people that may want to upgrade our system such as Blender developers.

For some category of user, we need to attach a priority in order to know which requirements we will have to focus on in case of conflicts. Priority is given to a category of user following user knowledge and experience, time allocated using the system, and representative percentage on all users. So the more the category will fit the knowledge and experience required, spend time on our system, and represent a large percentage of all users, the more it will tend to be key users.

Key users: Animators.

Secondary users: Casual and non professional users.

It is important to note that test engineers and developers requirements won't be in conflicts with other users and need to be handle separately. So we can say that our main user requirements will be know by asking animators but some constraints will remain such as:

- A clear interface and a flexibility to allow non professional people to use parts of our application

- A way of coding, comment and debug the application for testers from the Blender Community.

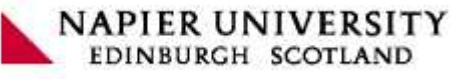

# 3.2 User Requirements

As we know that communication with users could be slow, we have started our investigation since the earlier stages of our project. What we have done is to create a wiki page explaining our project and discuss technical issues and user requirements with Blender's lead technical programmers Ton Roosendaal and Tom Musgrove and an animator from the movie Elephant Dream that was in charge of some of the lip synchronization, Bassam Kurdali, on the "Blendercoders" IRC chat. We have also written topics on forums to receive general users' comments and suggestions about our project.

The wiki page has been changed several times and some user requirements and issues had appeared.

#### 3.2.1 Functional Requirements

#### **System start-up**

When the user starts the system, Lip sync editor and Mapping editor will be directly accessible.

#### **List of requirements**

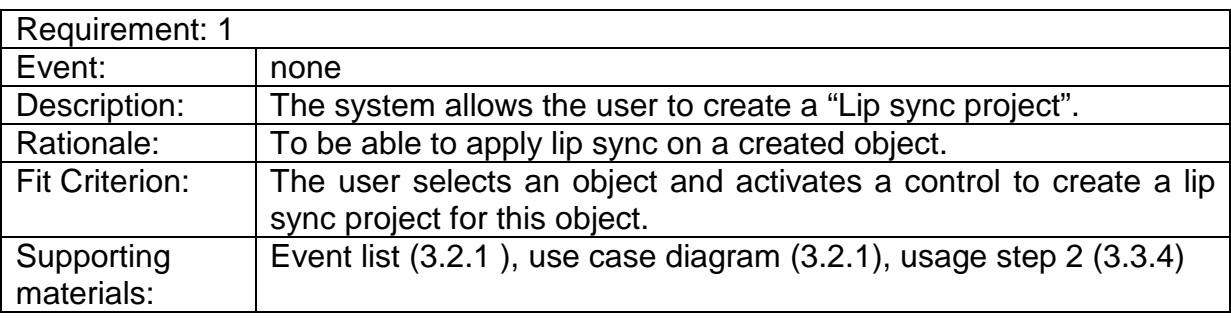

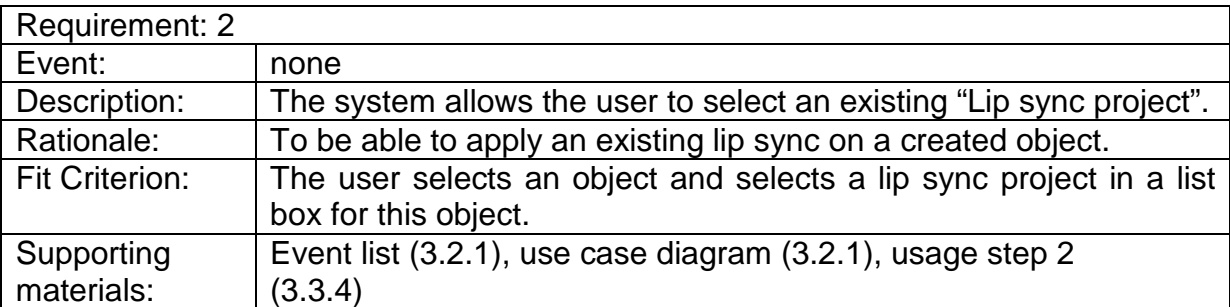

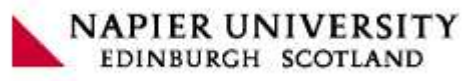

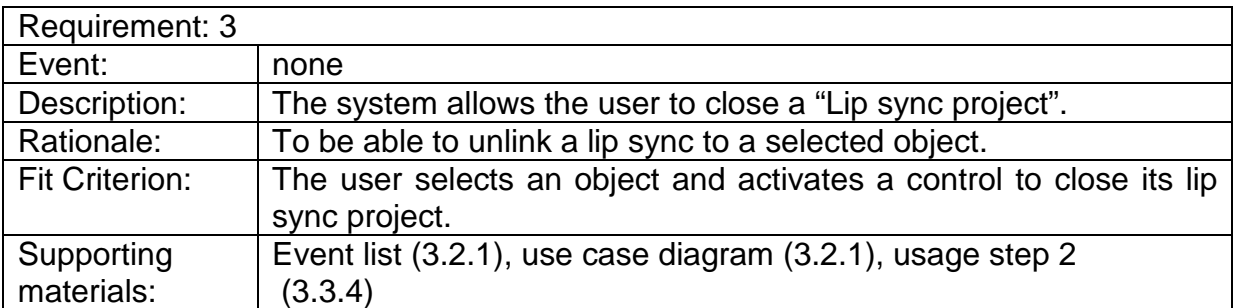

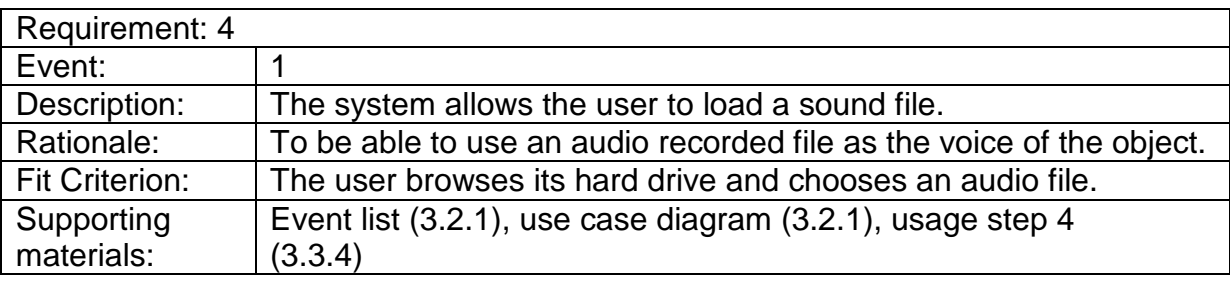

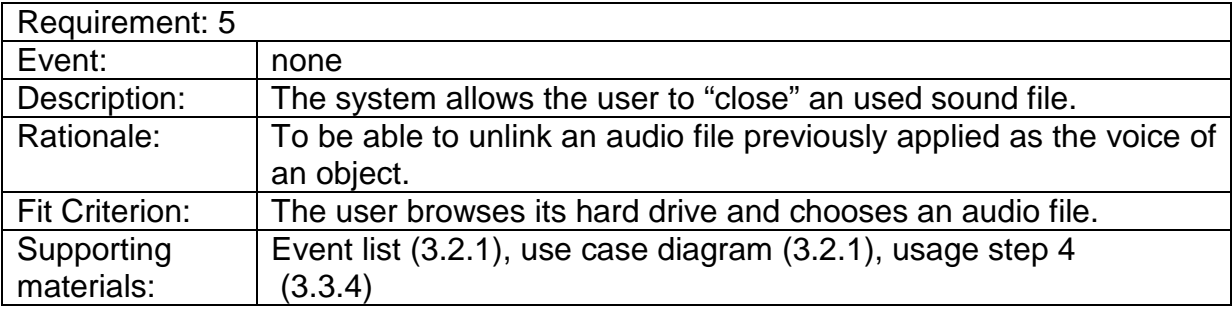

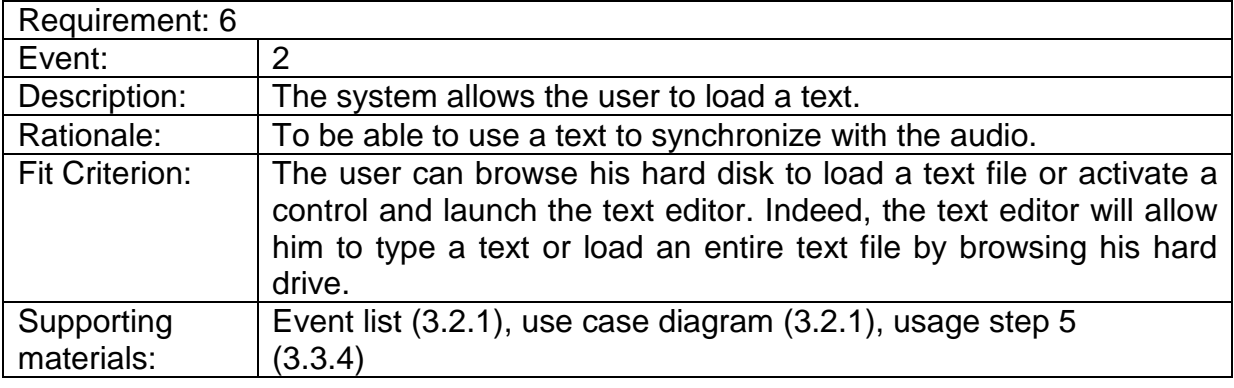

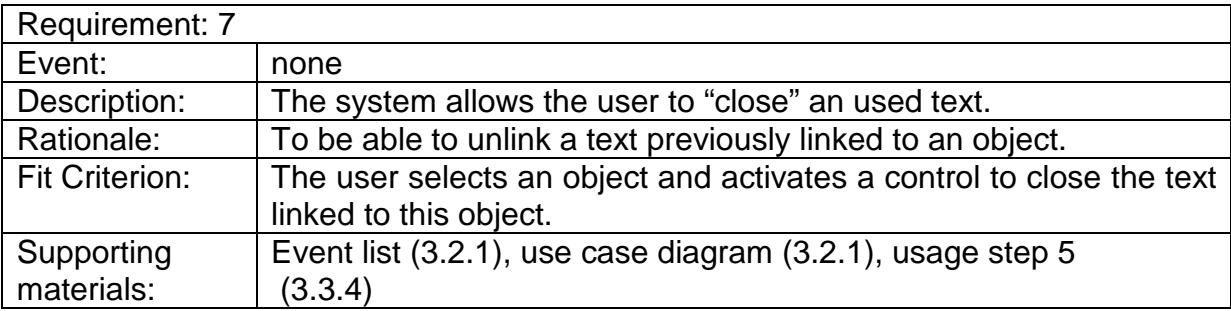

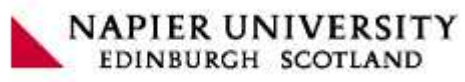

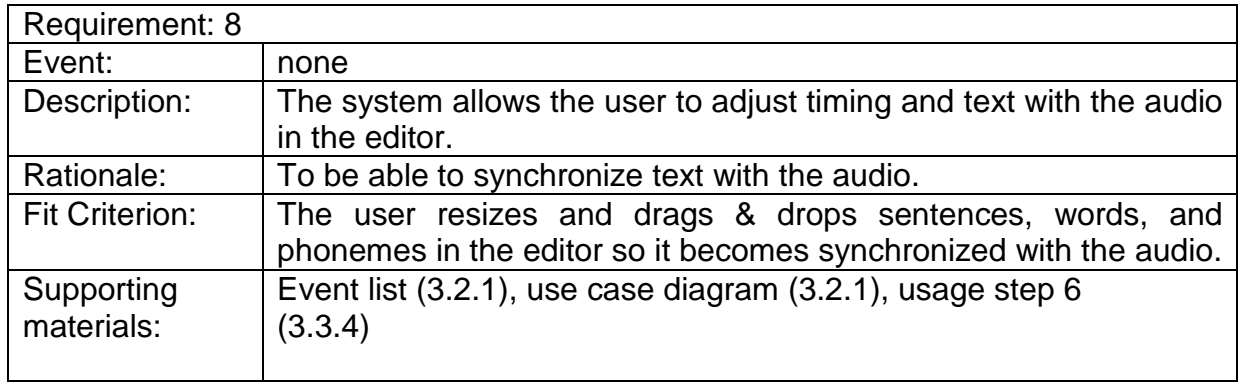

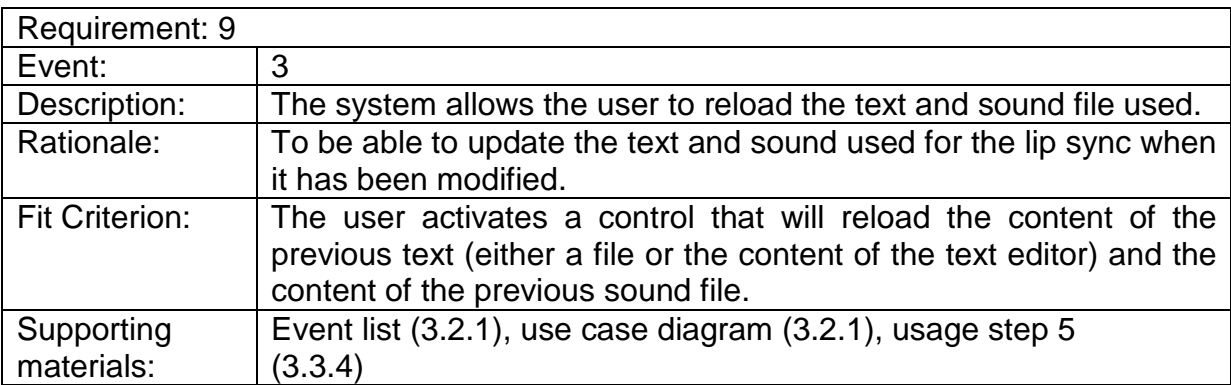

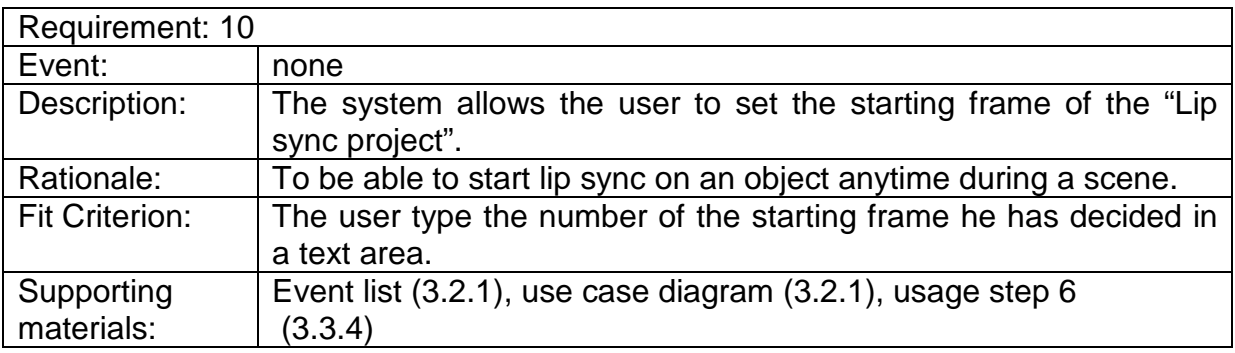

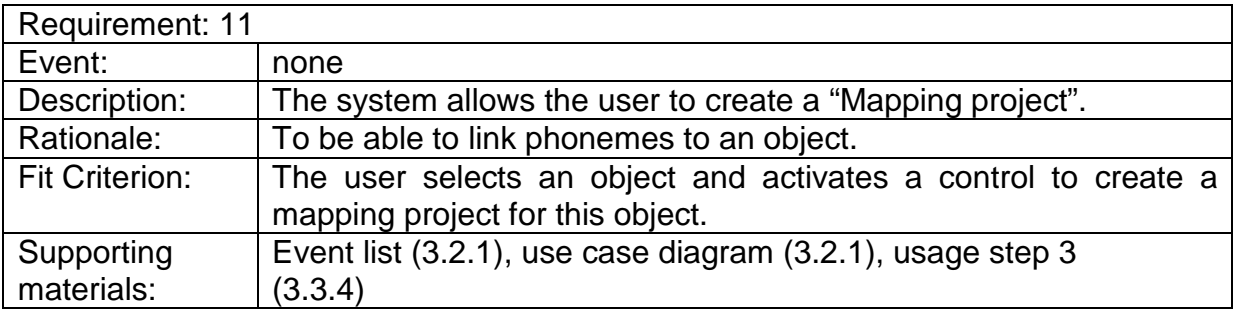

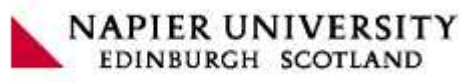

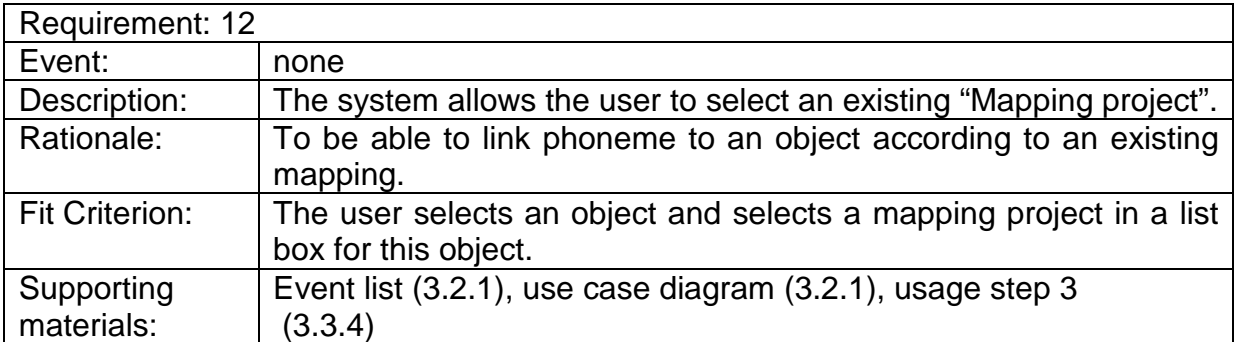

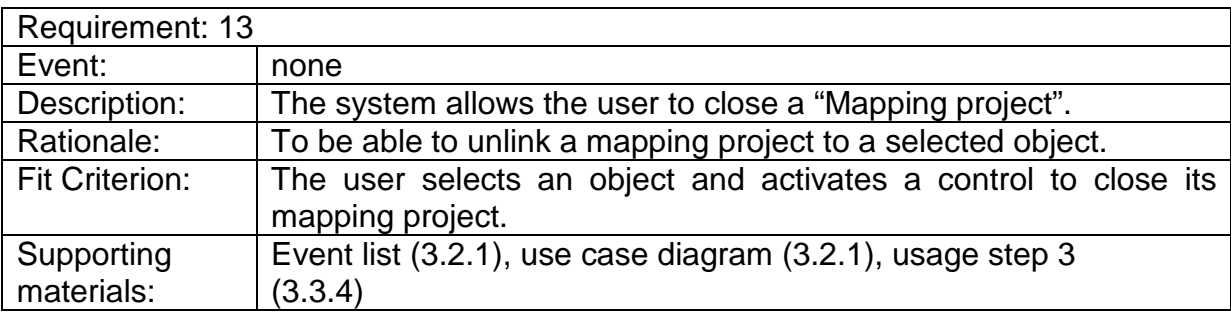

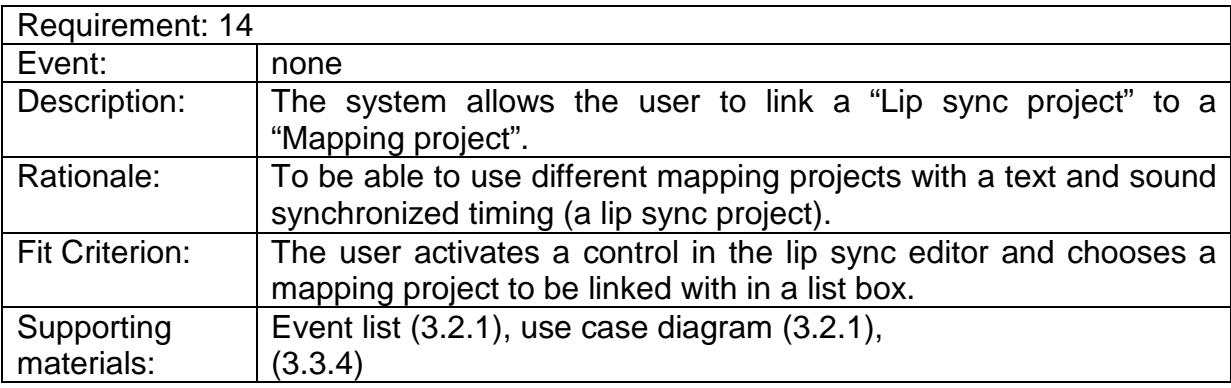

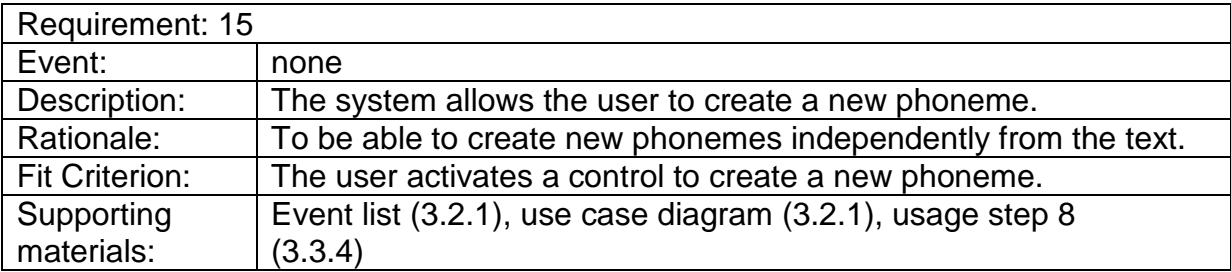

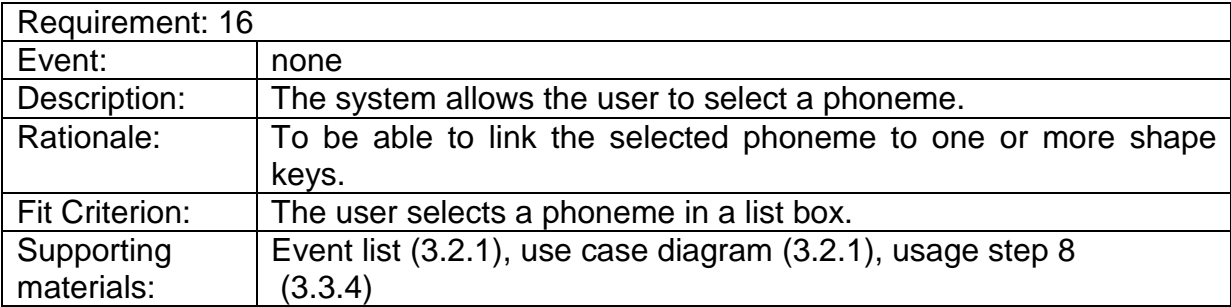

Group 3 : Integration of Lip-Synching in<br>Blender3D

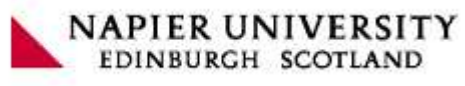

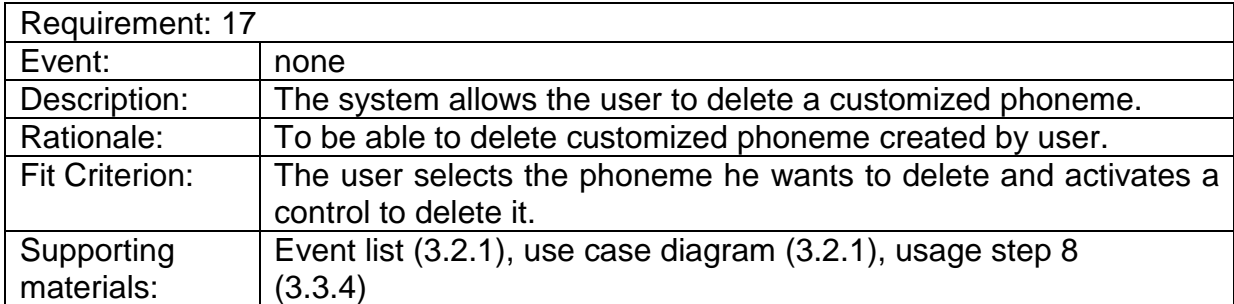

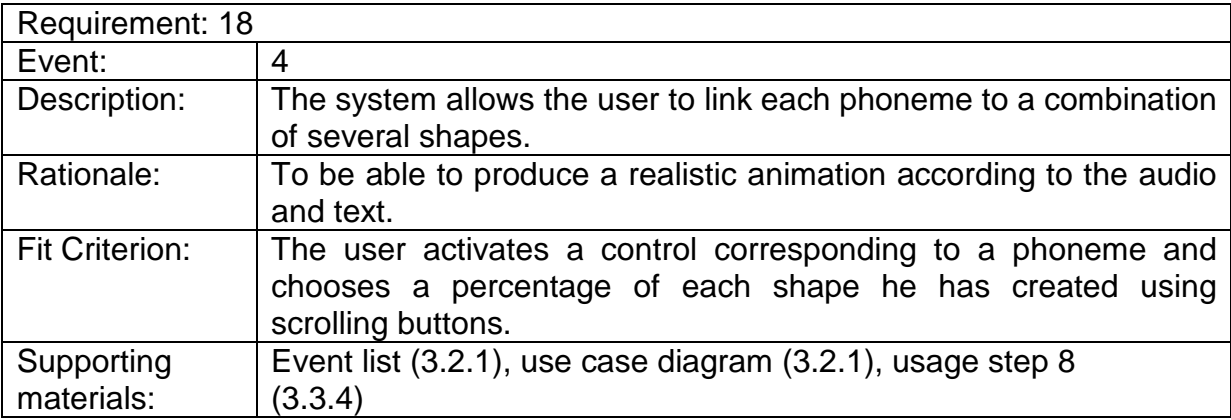

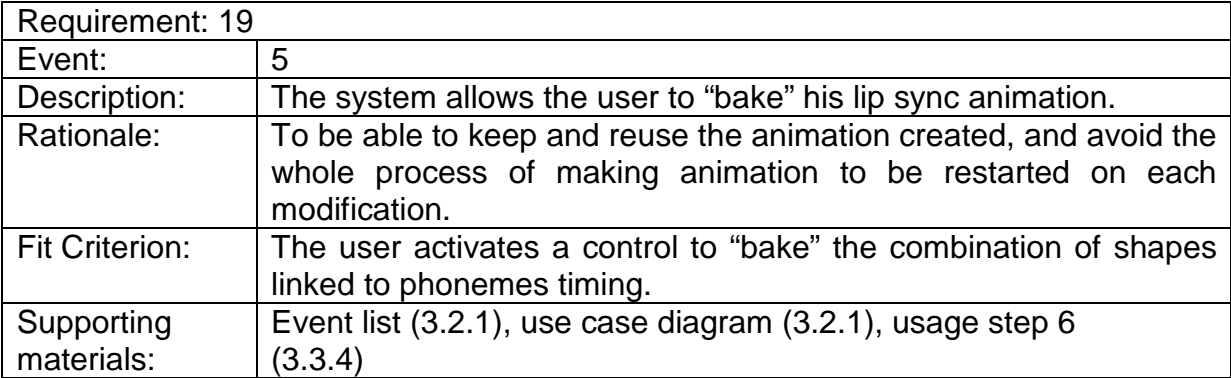

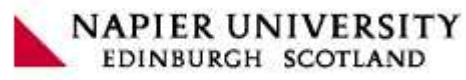

#### **Event List**

The event list allows us to analyze some inputs from the user and outputs from our system.

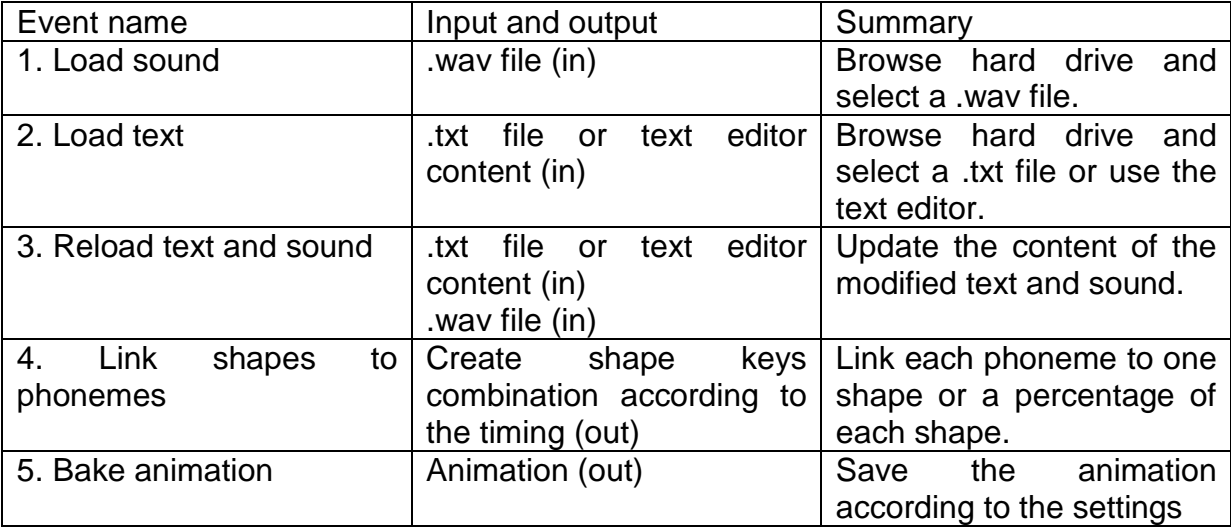

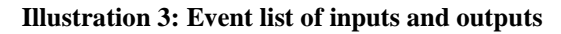

#### **Use Case Diagram**

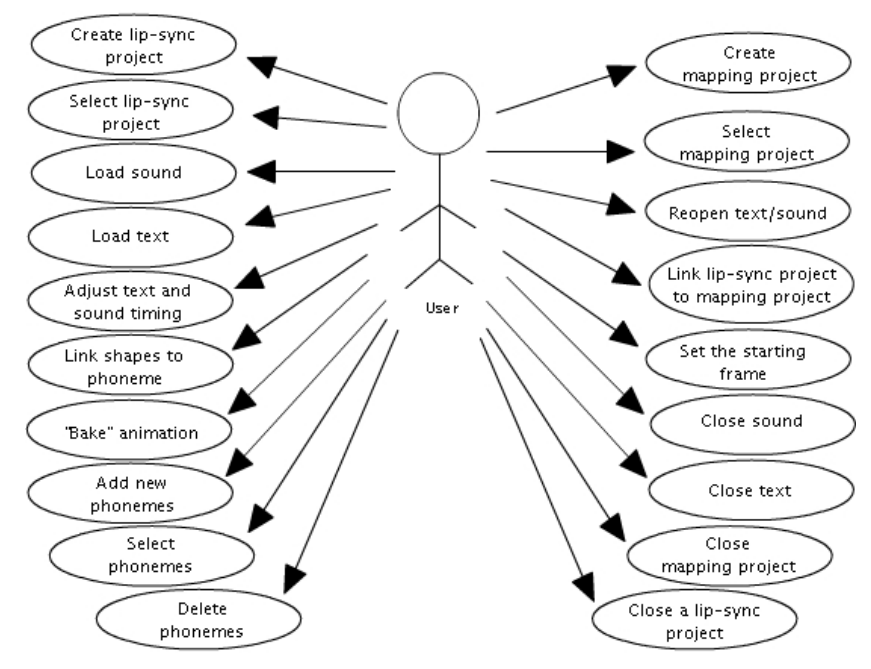

**Illustration 4: Use-cases from the user's point of view**

# 3.2.2 Technical Requirements

To be able to run our tool properly the user has to match some hardware and software requirements. As we're developing by using the source code of Blender 2.43, his technical requirements apply for our tool as well. And a configuration near to the optimal settings provides to the user a better environment for animations processes.

### **Software requirements: Operating Systems**

- Windows 98, ME, 2000, XP or Vista
- Mac OS X 10.2 and later
- Linux 2.2.5 i386
- $\bullet$  Linux 2.3.2 PPC
- FreeBSD 6.2 i386
- Irix 6.5 mips3
- Solaris 2.8 sparc

#### **Hardware requirements:**

#### **Minimal specifications for Hardware**

- 300 MHz CPU
- 128 MB Ram
- 20 MB free hard disk Space
- 1024 x 768 px Display with 16 bit color
- 3 Button Mouse
- Open GL Graphics Card with 16 MB Ram

#### **Optimal specifications for Hardware**

- 2 Ghz dual CPU
- 2 GB Ram
- 1920 x 1200 px Display with 24 bit color
- 3 Button Mouse
- Open GL Graphics Card with 128 or 256 MB Ram

**NAPIER UNIVERSITY** EDINBURGH SCOTLAND

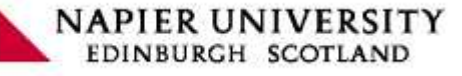

# 3.2.3 Appearance Requirements

As our system must be integrated in Blender, it shall comply with Blender standards. Indeed the environment places constraints on the product such as colours and visual components used and interface widget way of using.

# 3.2.4 Usability and Performance Requirements

#### **Usability requirements**

- Ease of learning: The system must be easy to learn for both novices and experienced users.

- Efficiency of use: The system must be efficient for animators; this can be checked with the gain of time doing steps manually or with the system.

- Ease of remembering: Even a casual user is expected to remember about using the product.

- Overall satisfaction in using the product: Any user must feel satisfied with the system.

- Feedback: The user won't need too much feedback to feel confident that the product is actually accurately doing what he expects.

#### **Speed and latency requirements**

The response shall be fast enough to avoid interrupting the user's flow of thought. Any interface between the user and the automated system shall have a maximum response time of 2 seconds.

#### **Precision or Accuracy Requirements**

Phoneme should fit precisely to the text loaded by the user. The animation accuracy will depends on how many shapes will be created by the user.

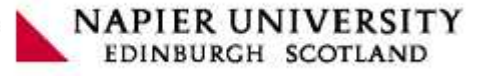

# 3.2.5 Release and legal Requirements

#### **Release Requirements**

For our system to be integrated in Blender, we need to check carefully the coding structure, add comments and so on so it will be accepted by the Blender Community. We also have some constraints directly due to the software in which we want to integrate the system:

- All platforms operating

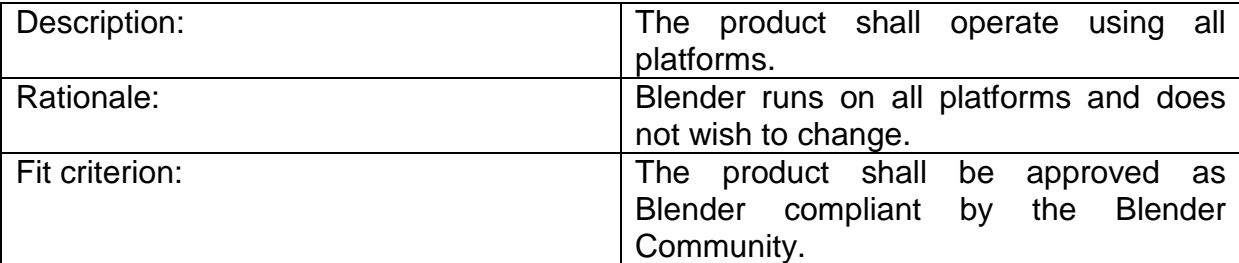

#### - Open Source

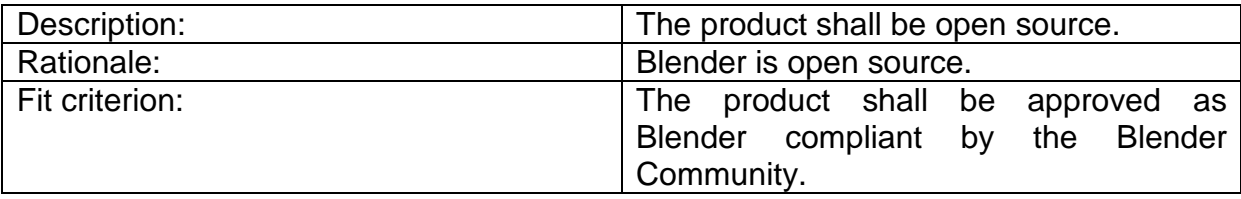

We need to check the license of hypothetic reused components; it should be free, open source and all platforms.

#### **Products That Can Be Reused**

List of products or parts of products that can be legally copied or easily modified to be used in the project:

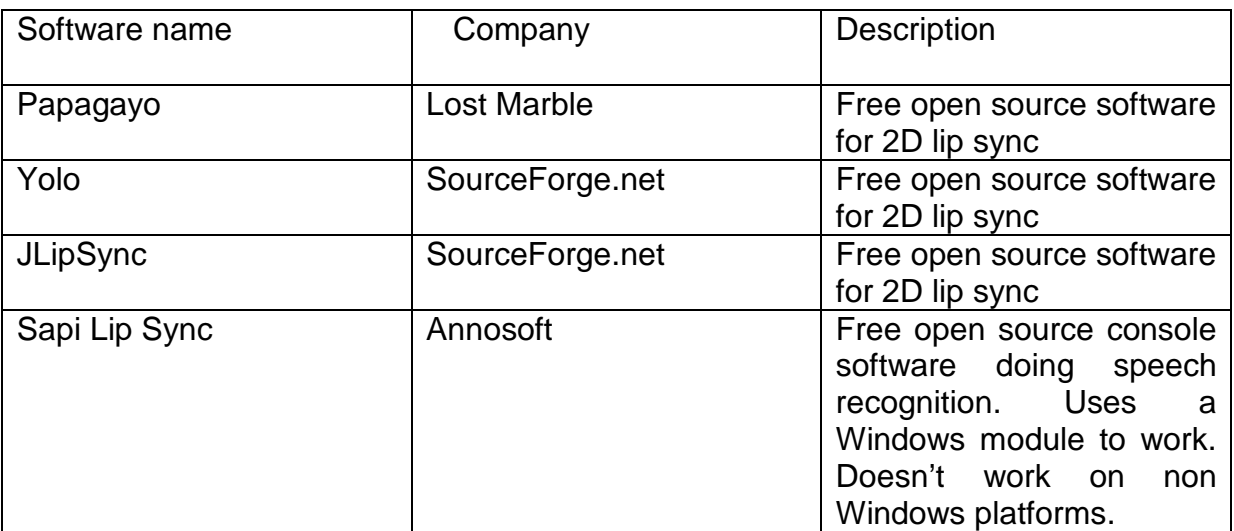

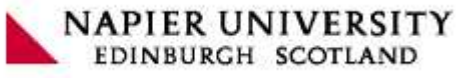

# 3.3 Context of use

For more knowledge about our eventual users we made several surveys throughout forum post, online chats and so on, and it helped a lot for having a good idea of our target. And precisely in which conditions they may use the tool we are developing.

# 3.3.1 Target Audience

As we identified earlier the eventual user can be defined as:

- The beginner animators: They don't have much knowledge about 3D modelling and animating but which to experiment in an easy way the features that open source software like Blender can offer. This target audience needs user friendly panels, and gives up systematically when it's too complicate.
- The Intermediate animators: Self-taught persons or students, generally involved in a small scale project like a short clip either for pedagogical reasons or just for fun. Having the basic knowledge of the subject or seeking to acquire it, they are more likely disposed to further.
- The Expert animators: They know perfectly the subject and are aware of any improvement in the domain. They usually intend to reach realistic results and seek for great flexibility. As there are involved in big projects they must work in team, which means they must be able to share their settings, export, import them and so on.

#### 3.3.2 Locations and Time of usage

For the beginners the location simply might be anywhere, as not involved in any production. Concerning the intermediates it's quite likely the same expect from the students who are usually located in universities or schools. And about the expert animators they tend to be in studios or offices. For all of our potential users the time of the using is related to those locations. The expert and students have timetable constraints, but for the beginner user it's not relevant.

#### 3.3.3 Reasons of usage

One of the most recurrent reasons that people gave us during our survey is the gain of time. Because traditionally when the user perform any lip-synching, accordingly to the timescale it may take a huge amount of time before reaching a good result. And that gain of time might be used for the rendering or any other process and so increase the quality of the production. At a lower level for the beginners and intermediate animators our tool allow them to make more advanced scenes as the lip-synching wouldn't be no more a bound that prevent them from animating such kind of scenes. For the "cartoonish " animations for example the accuracy doesn't need to be high as the realistic ones, in that way the default settings of our tool would be sufficient.

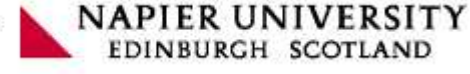

# 3.3.4 Usability

To use our tool the user should perform a few steps.

Storyboard:

1. Launch the Lip-sync tool:

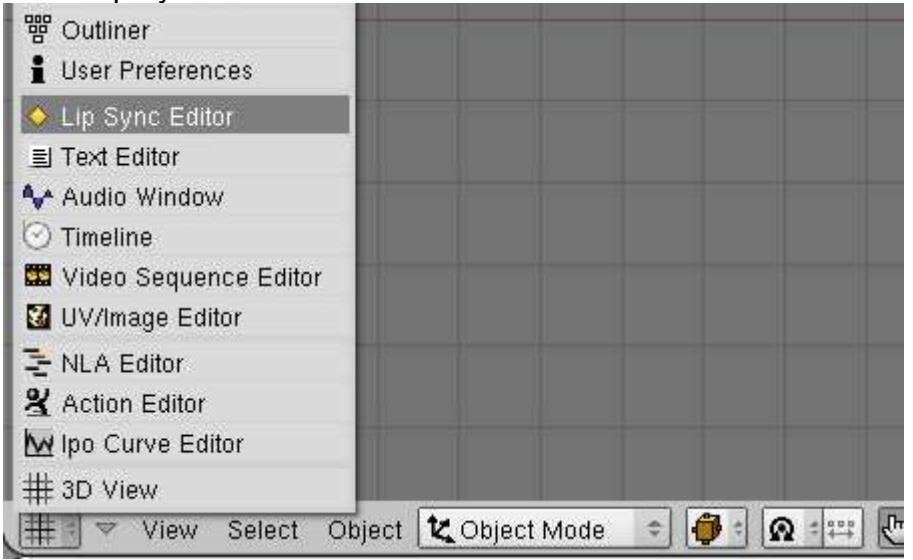

**Illustration 5: Launching of the Lip-Sync Editor**

2. Add new Lip Sync file or load a new one

| OPEN NEW        |  |
|-----------------|--|
| LS: Lip-Sync 01 |  |

**Illustration 6: Adding new Lip-Sync project**

3. Add new Mapping file or load a new one

| Mapping02 |  |
|-----------|--|
| ADD NEW   |  |
| OPEN NEW  |  |
| Mapping01 |  |

**Illustration 7: Adding new Mapping**

4. Load the audio file by browsing it on the hard drive disc

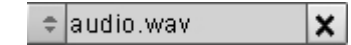

**Illustration 8: Audio list box**

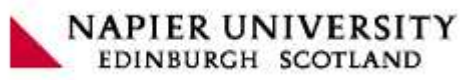

The Lip-sync Editor is updated with a representation of the audio file along the timeline.

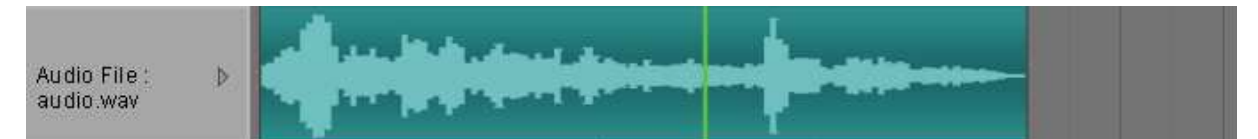

**Illustration 9: Audio strip**

5. Load the text file by browsing it on the hard drive disc, or create a new one

| ADD NEW        |  |
|----------------|--|
| OPEN NEW       |  |
| TX: myText.txt |  |

**Illustration 10: Text list box**

The Text Editor is filled with the loaded text, or is empty if a new one has been created; waiting for the user's input.

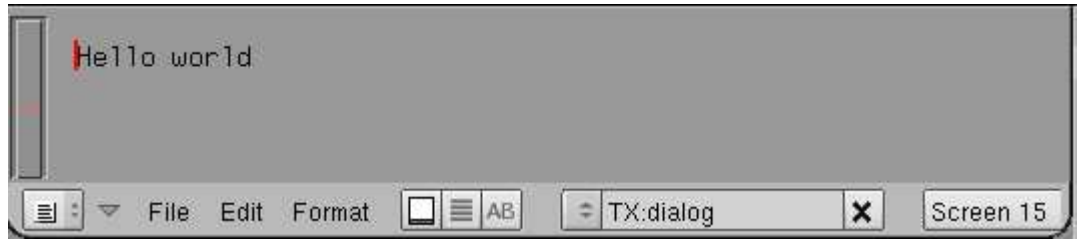

**Illustration 11: Text Editor**

6. Display on the Lip-Sync Editor the Phonemes and the words of the processed text and audio.

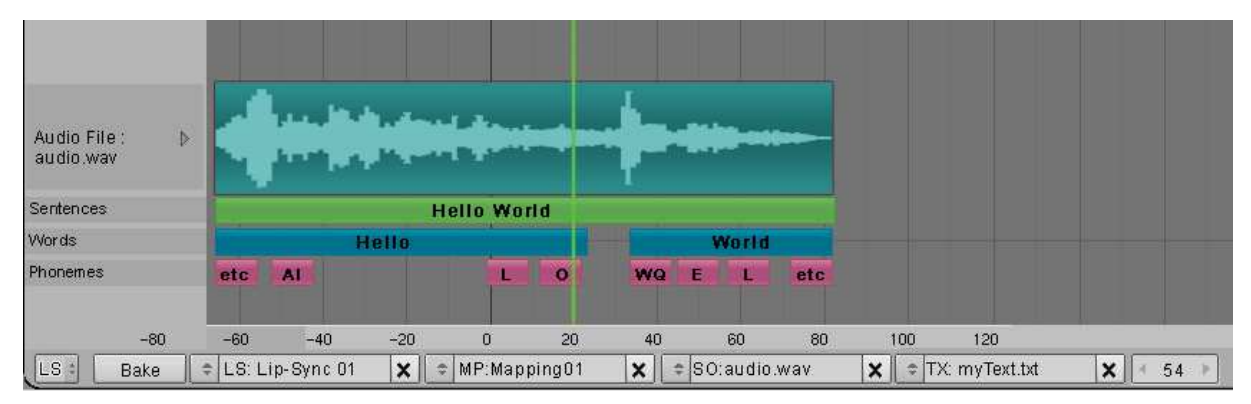

**Illustration 12: Lip-Sync Editor** 

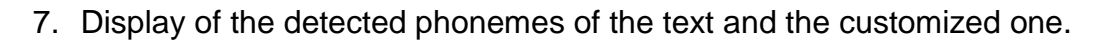

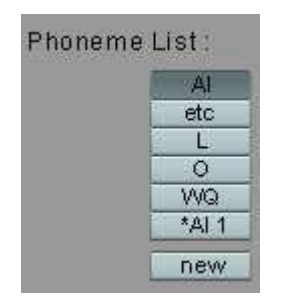

**Illustration 13: Phoneme list**

8. Selection of the Shape Keys to combine for each wanted Phoneme.

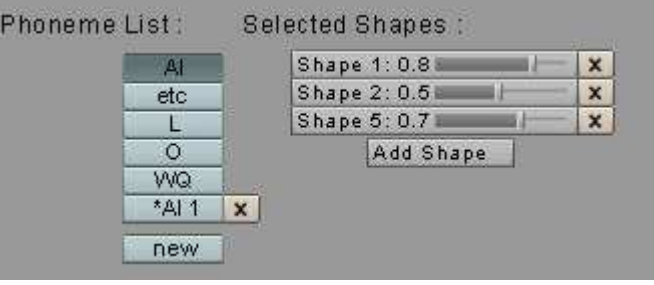

**Illustration 14: Mapping editor**

NAPIER UNIVERSITY<br>EDINBURGH SCOTLAND

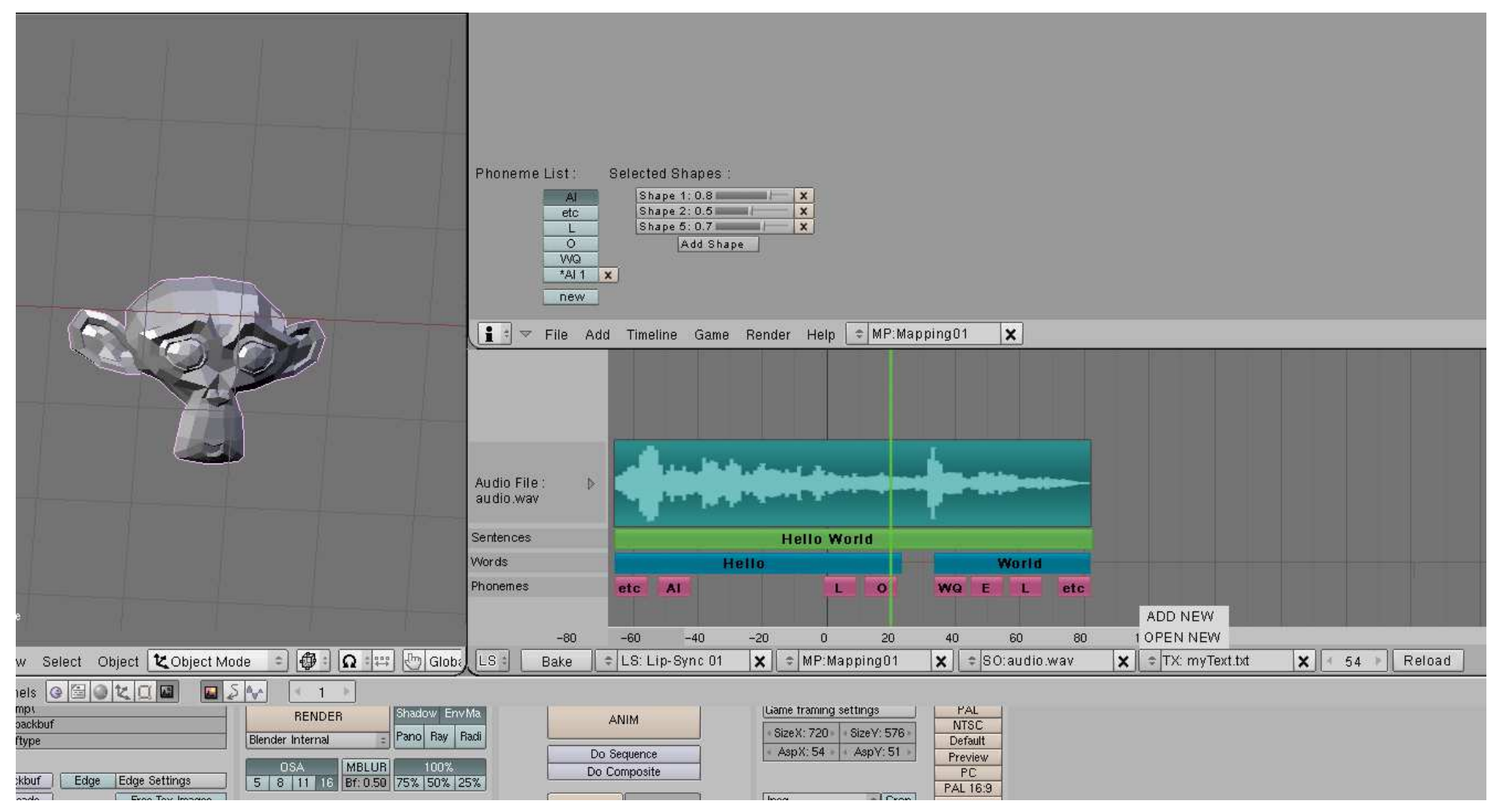

**Illustration 15 : Lip-Sync Editor global view**

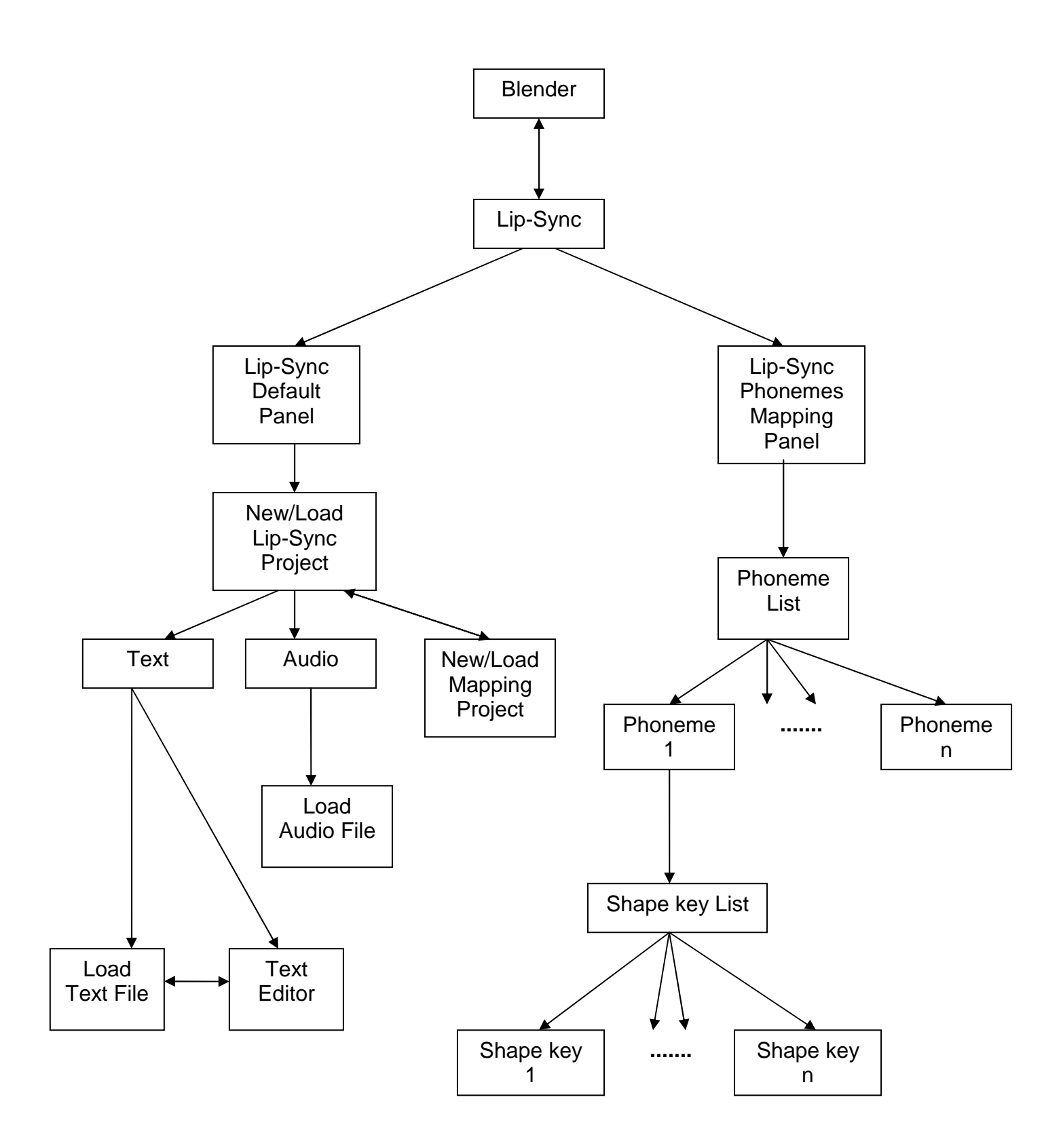

**Illustration 16: Navigation Map** 

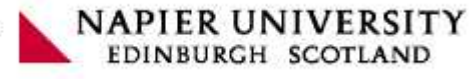

# IV. Acceptance Tests

# 4.1 User Requirements

In order to check if user requirements have been met, we need to proceed to some tests called acceptance tests. Each test allows us to check an expected result from the system. For each test, the customer will be asked to follow a method and compare the actual result with the expected result in order to decide of a boolean outcome for this test: pass or fail.

# 4.1.1 Functional tests

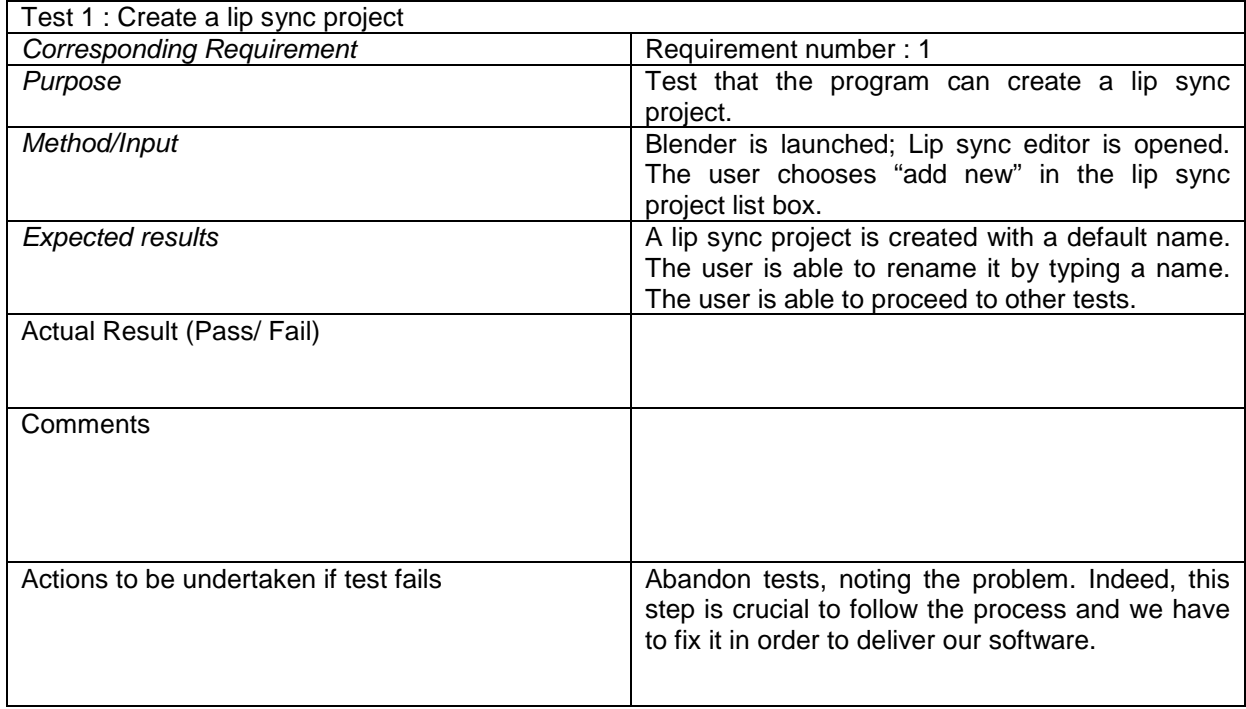

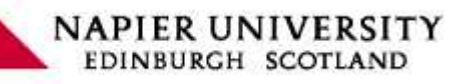

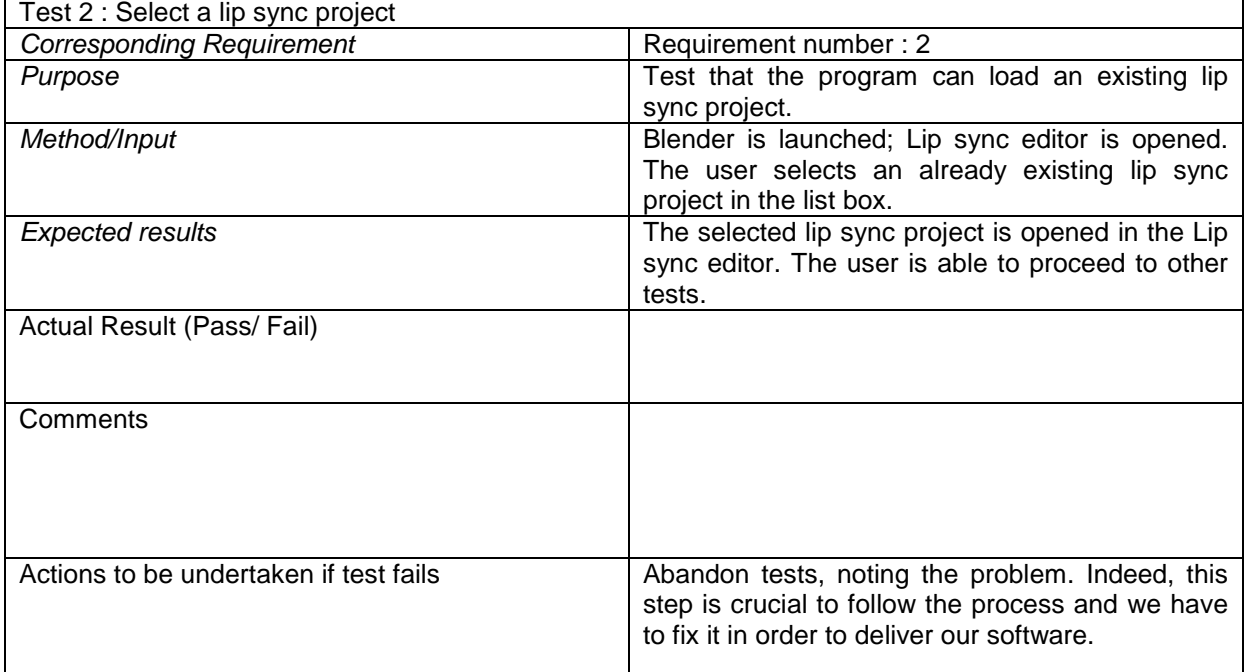

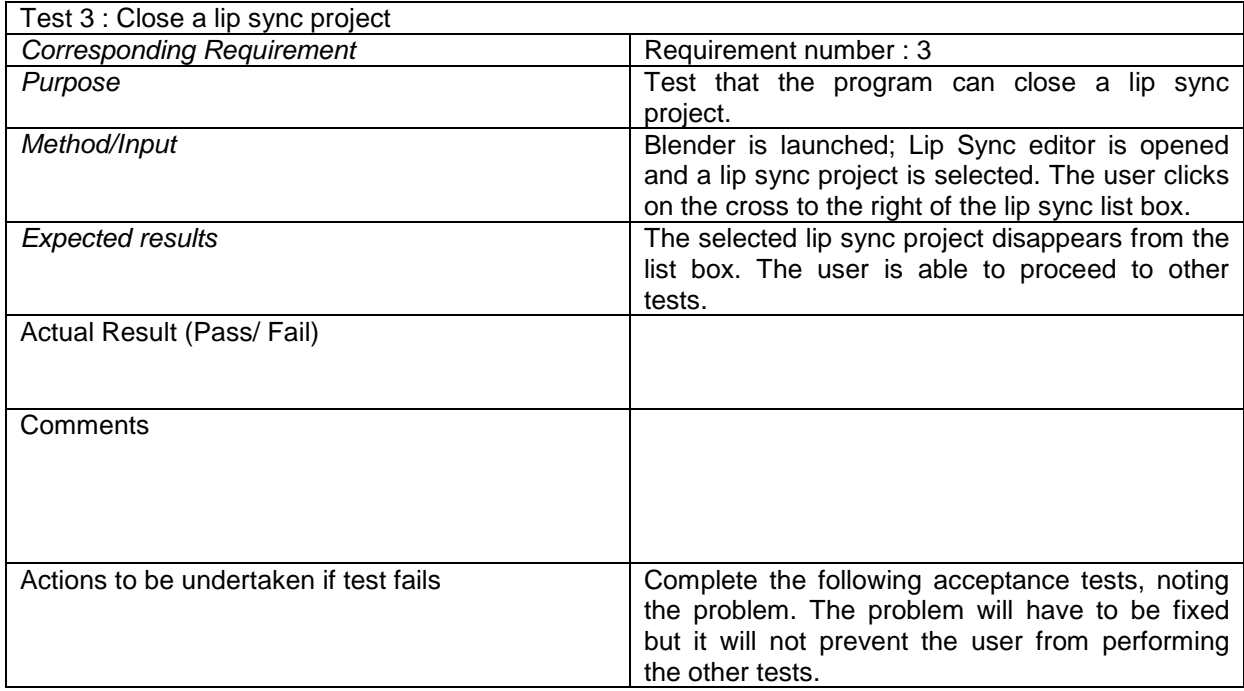

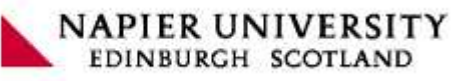

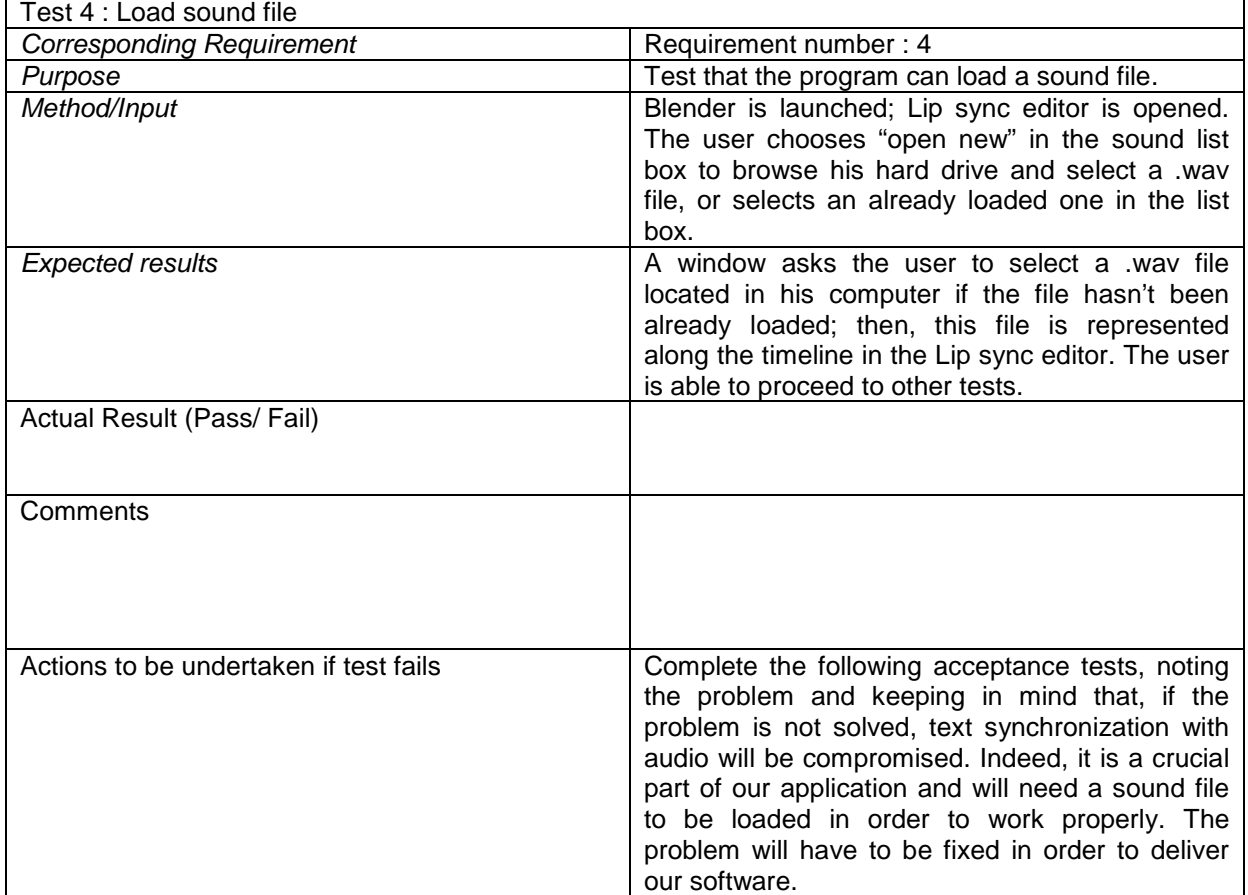

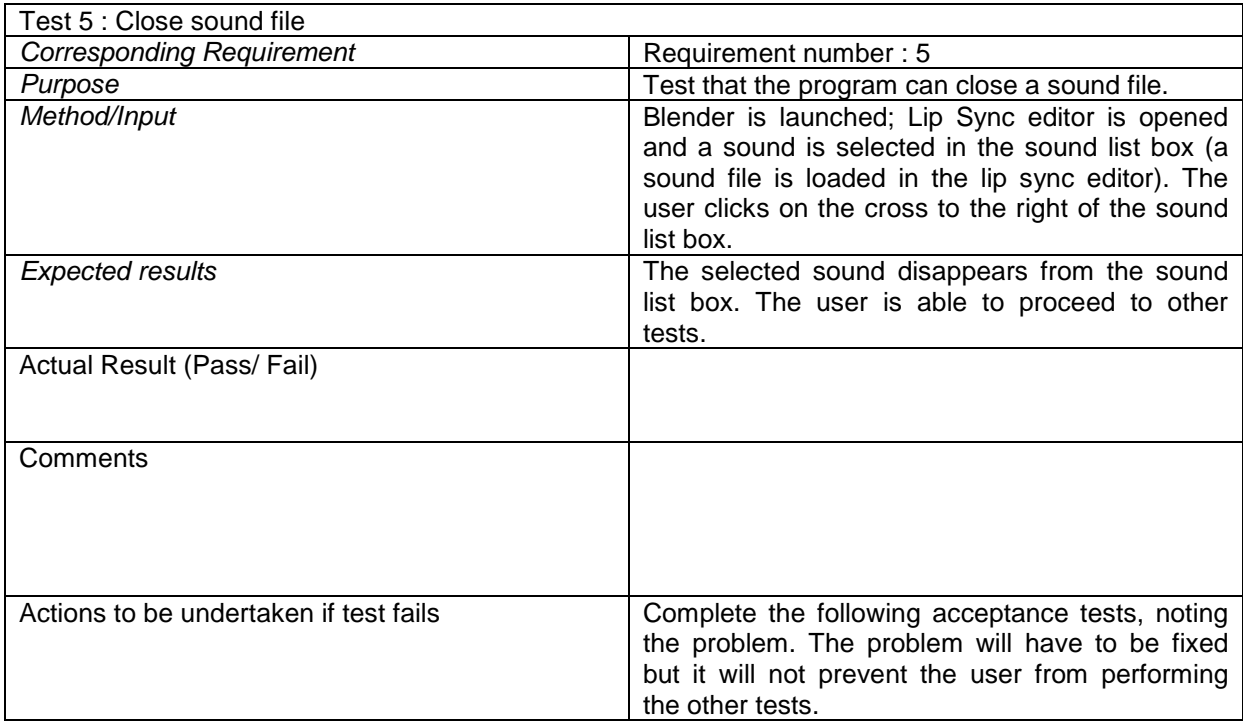

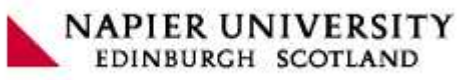

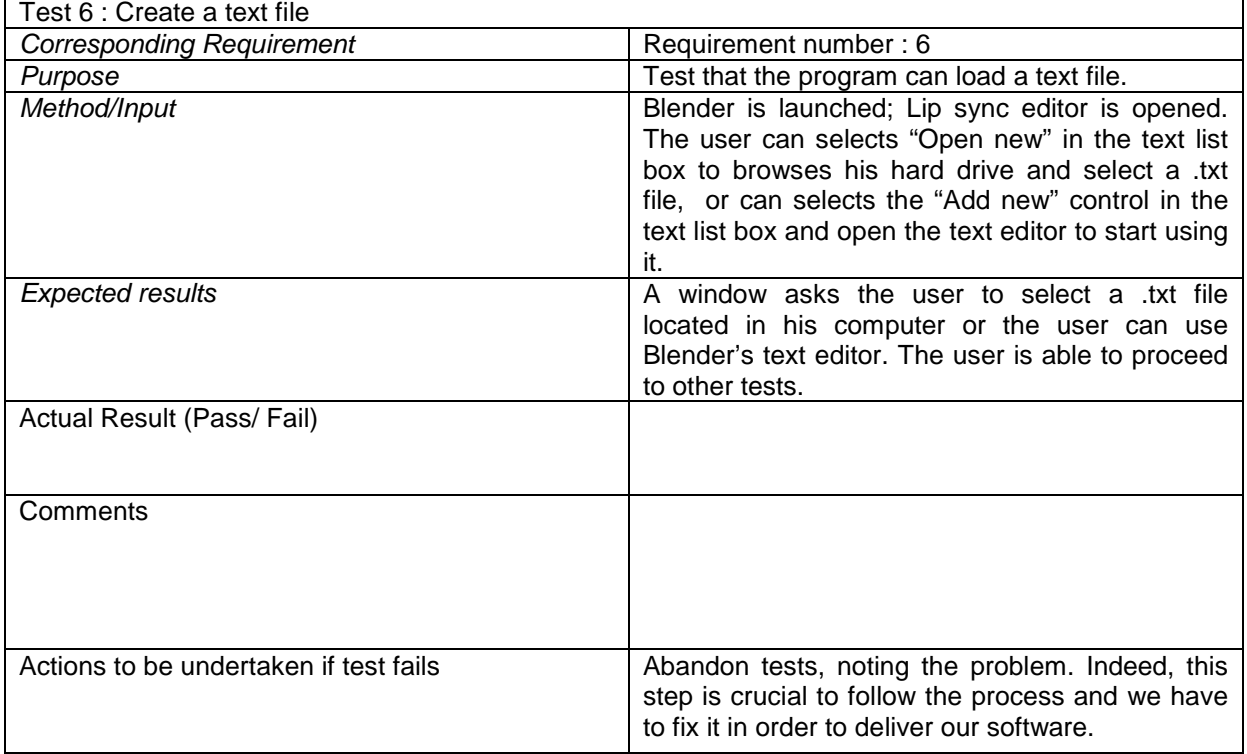

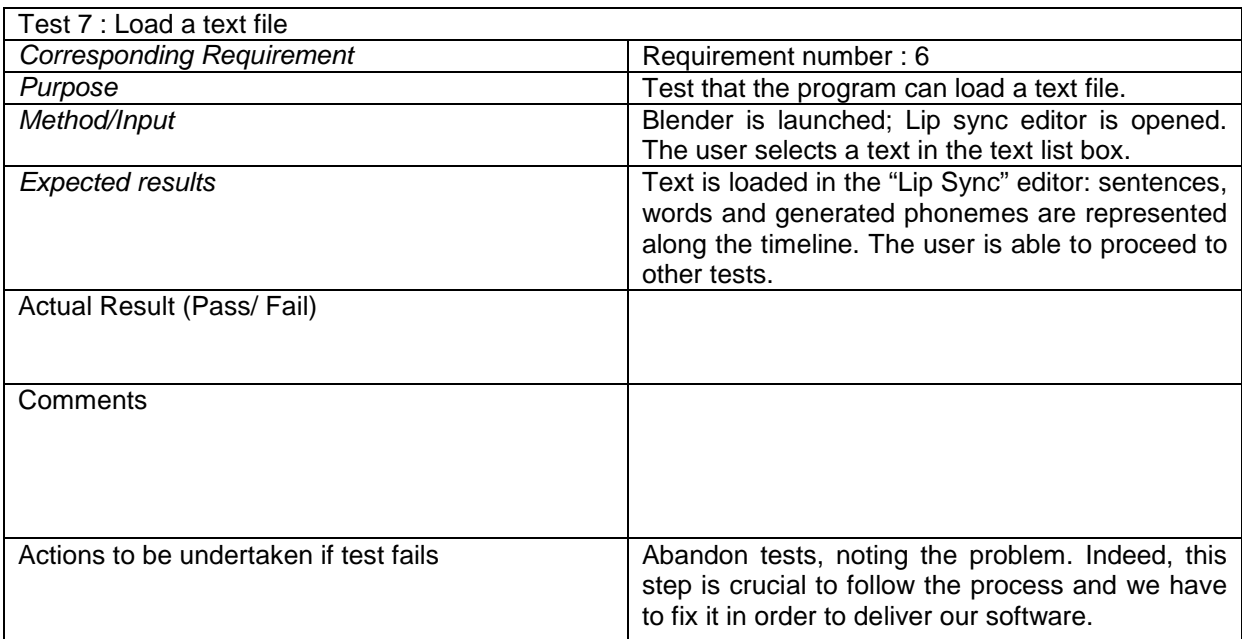

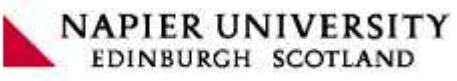

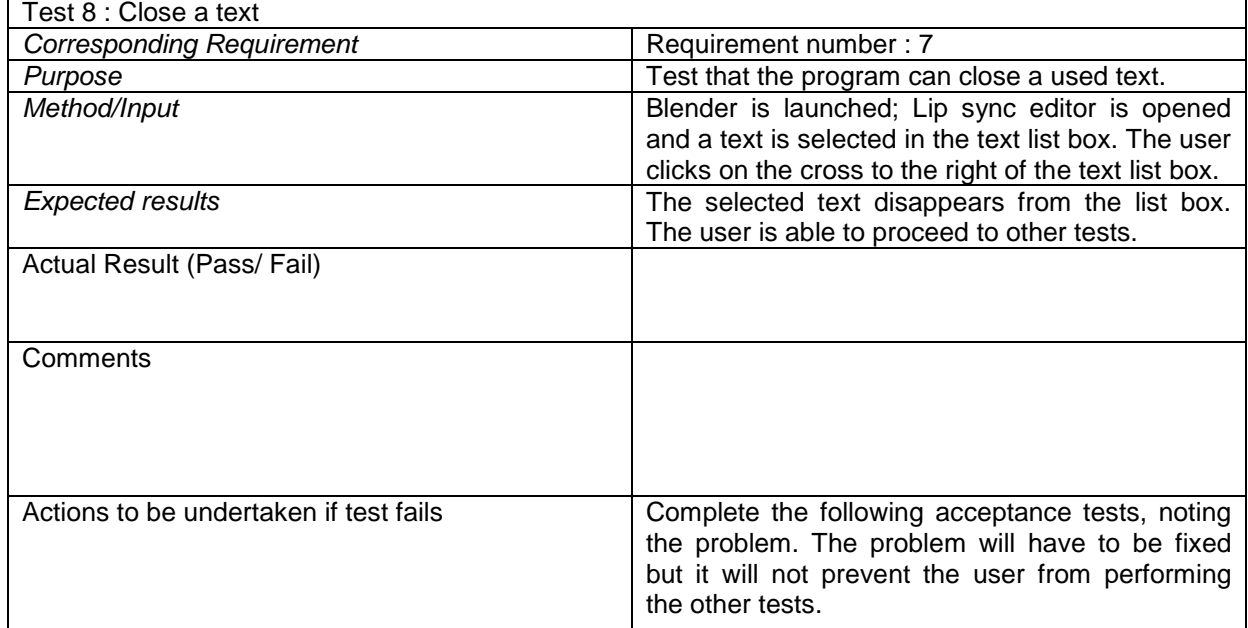

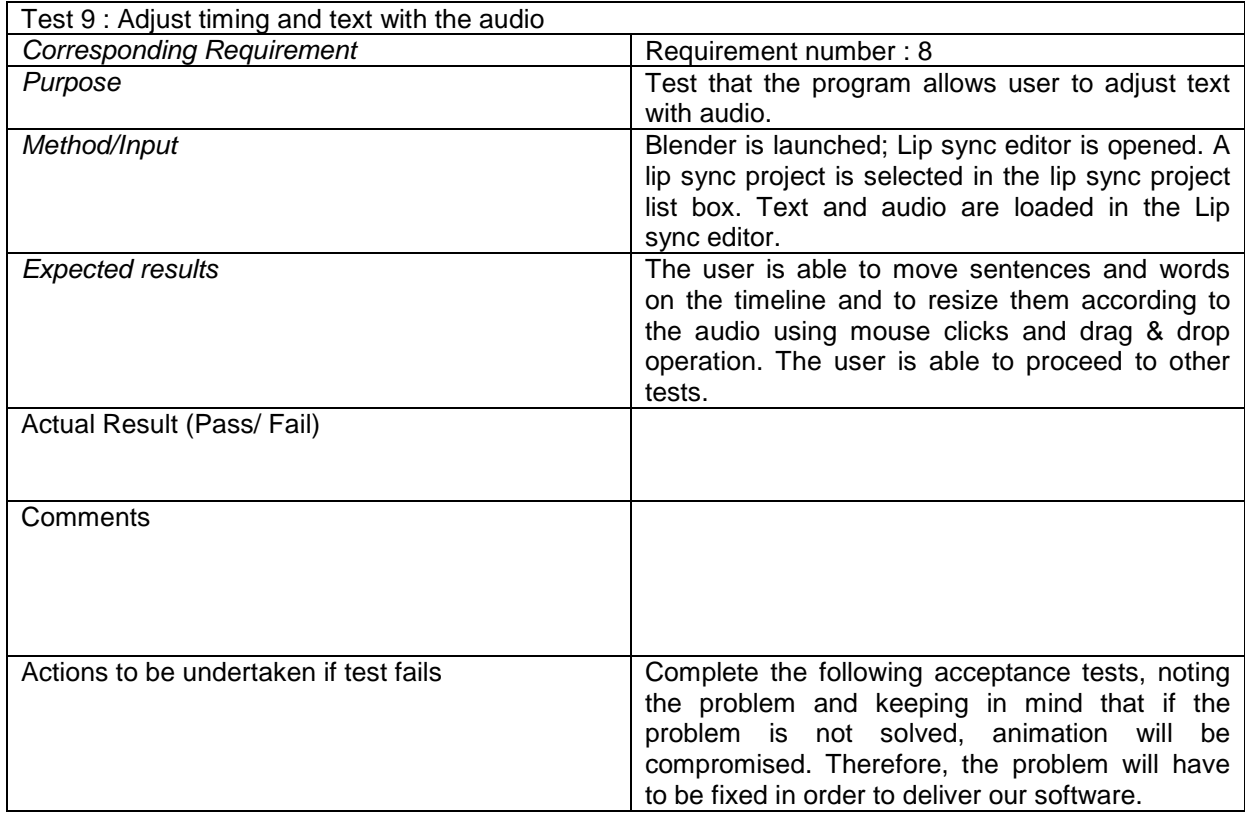

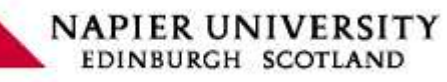

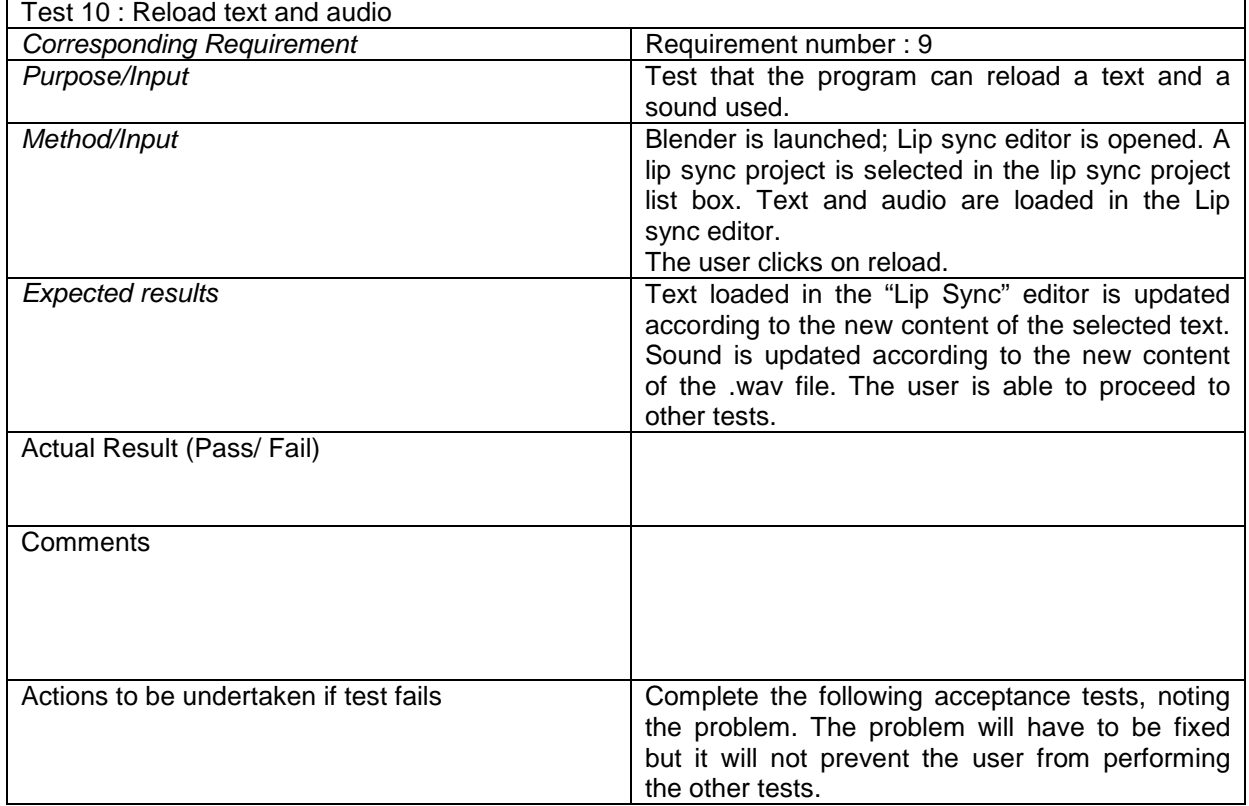

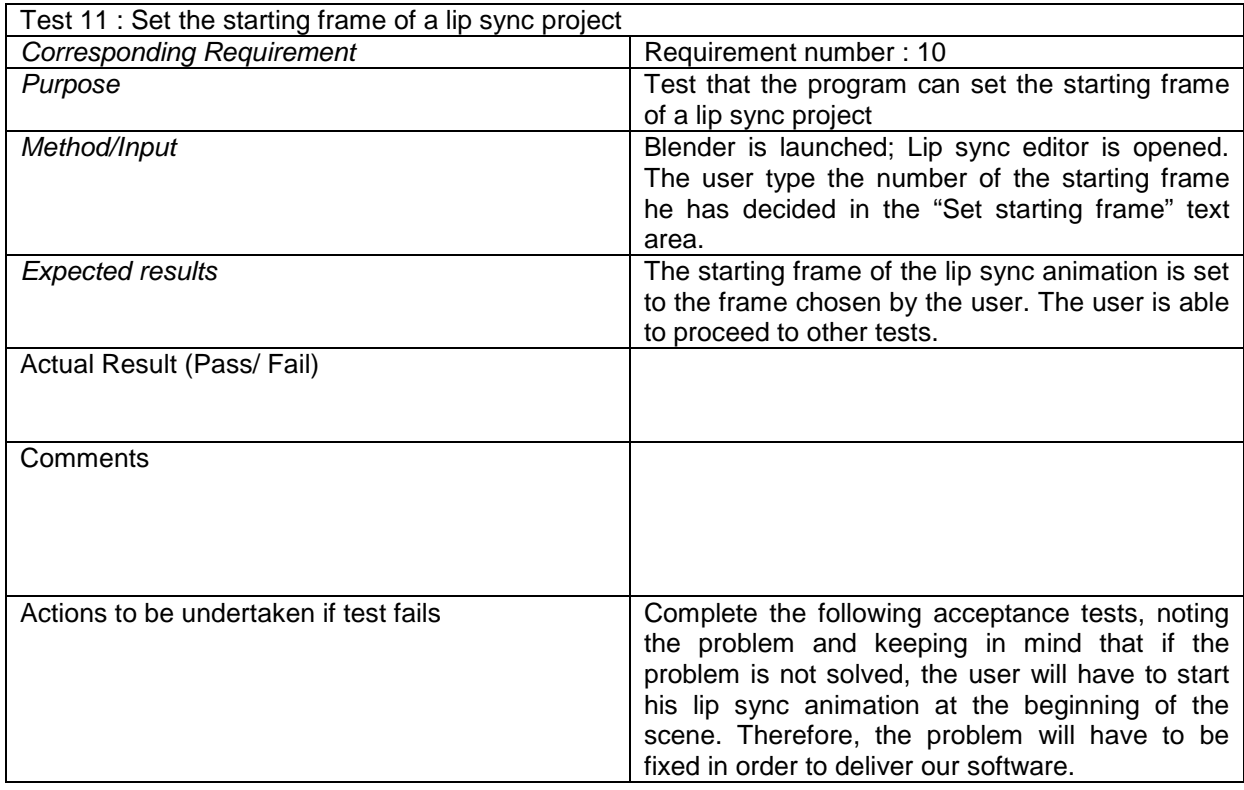

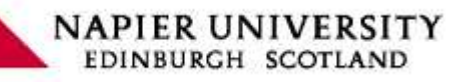

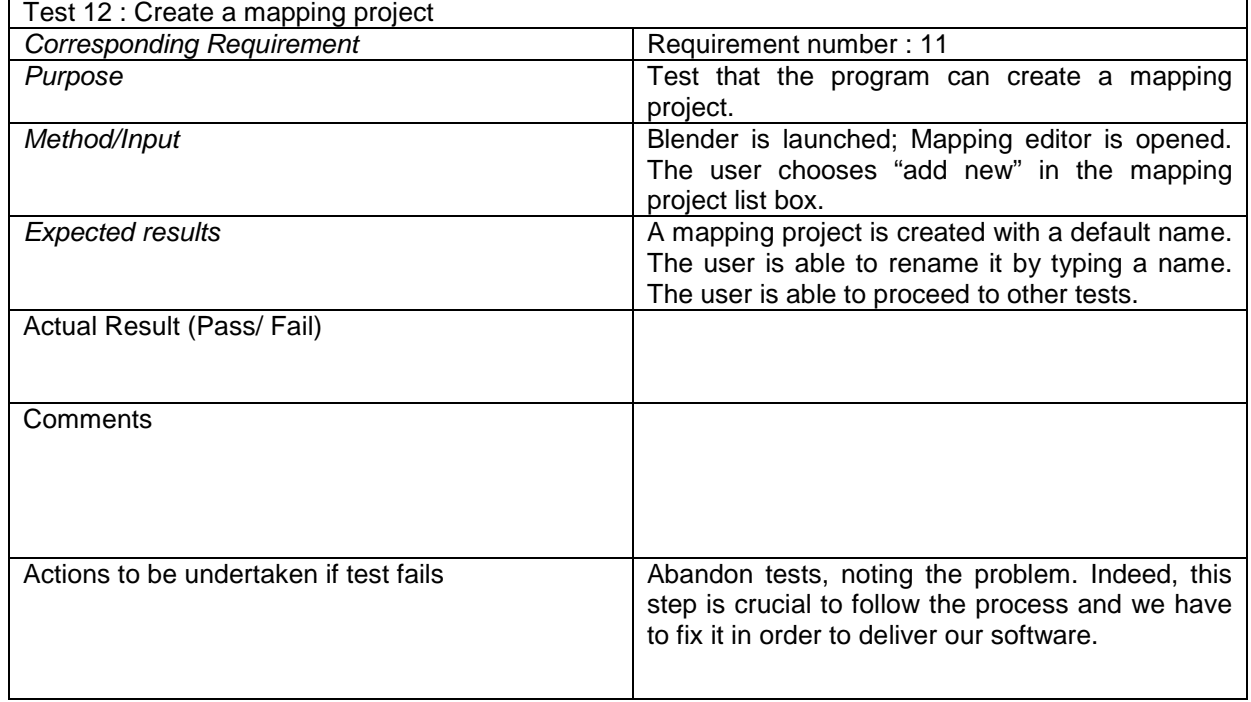

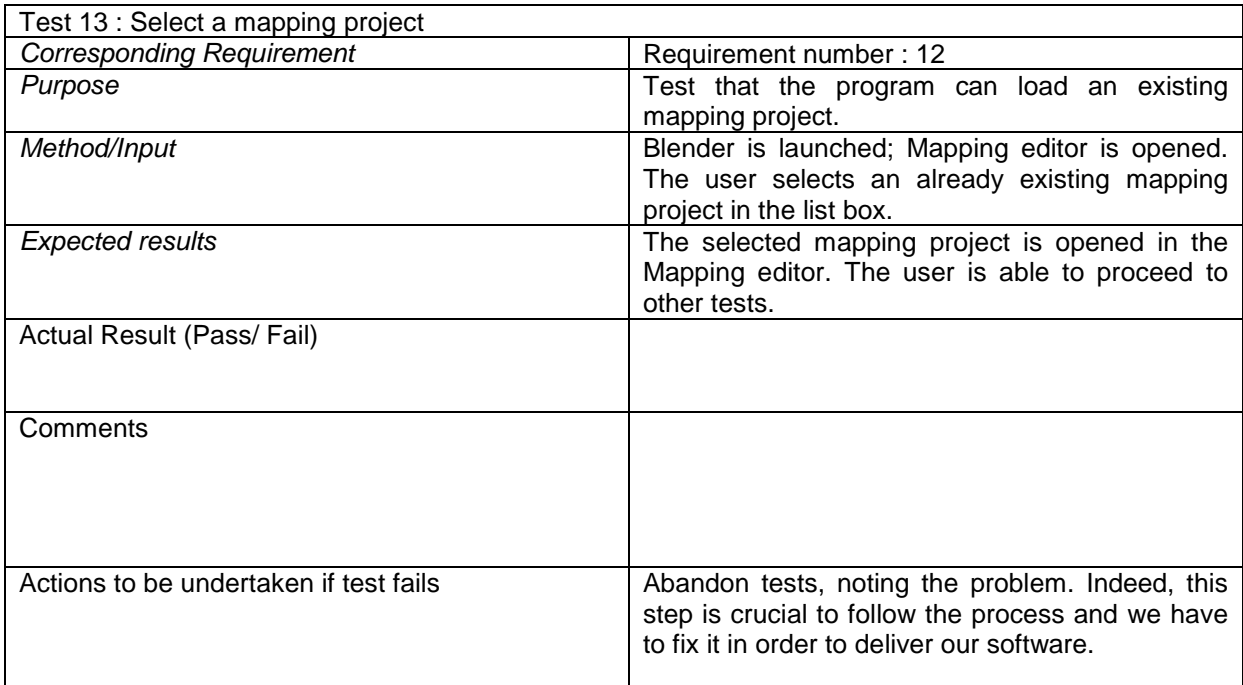

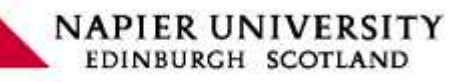

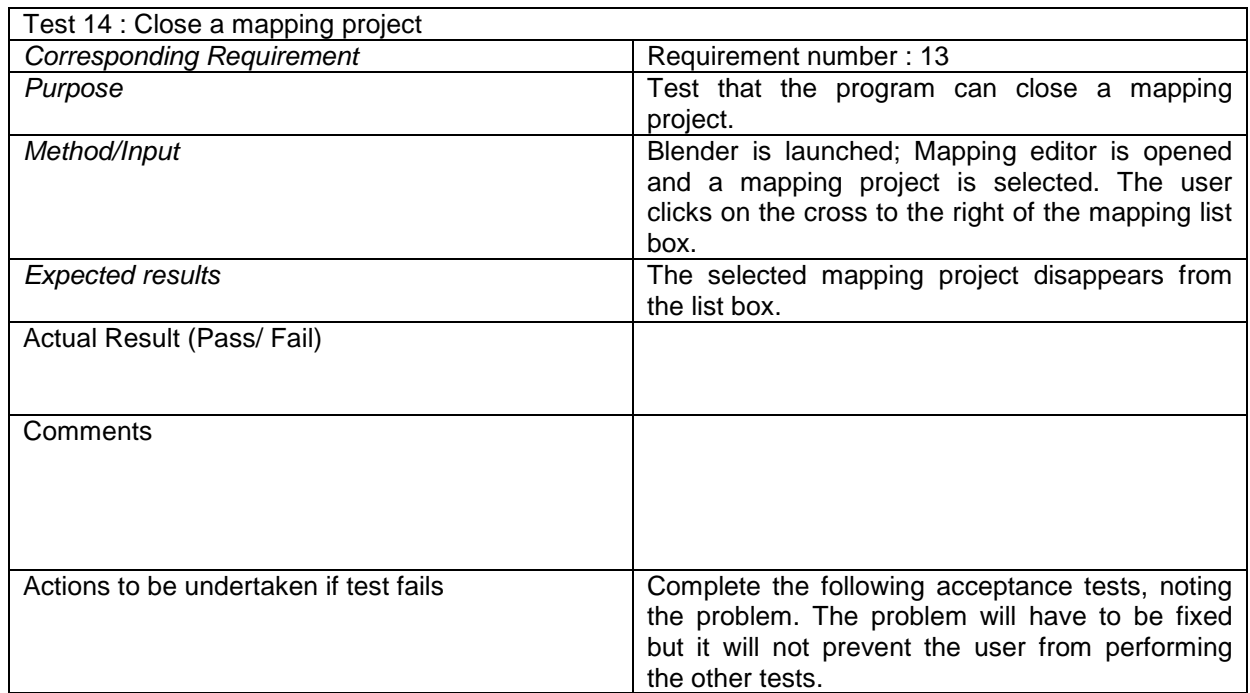

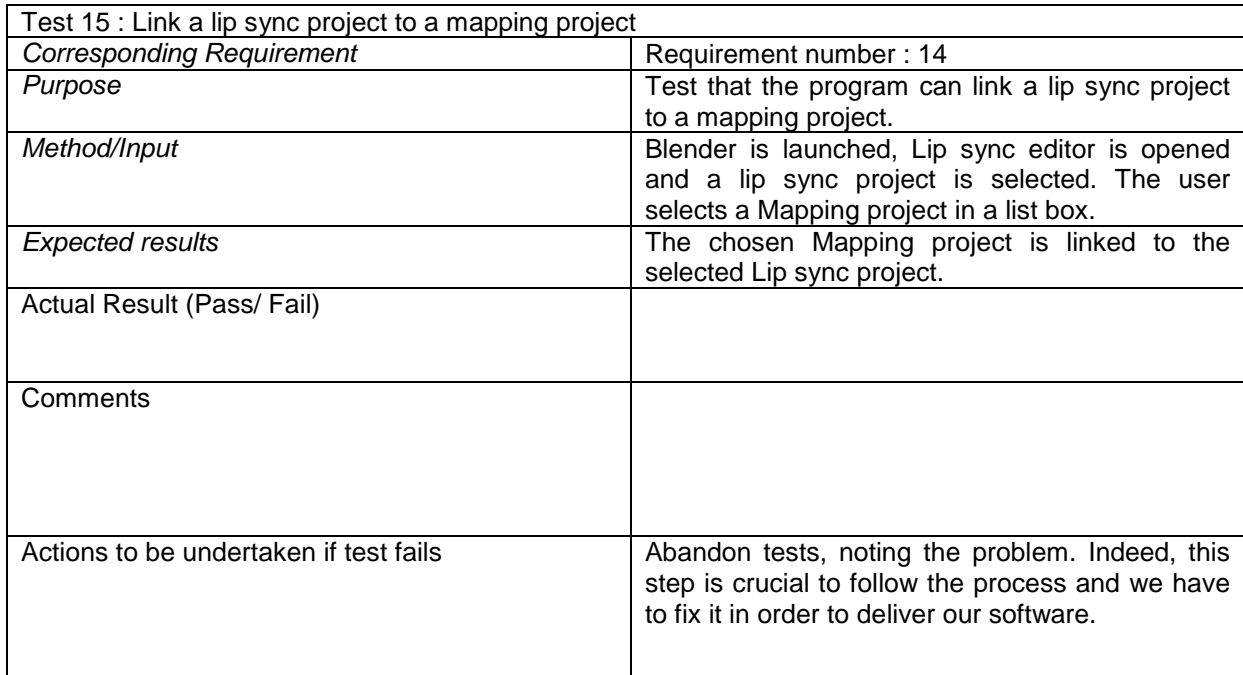

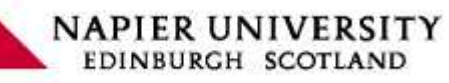

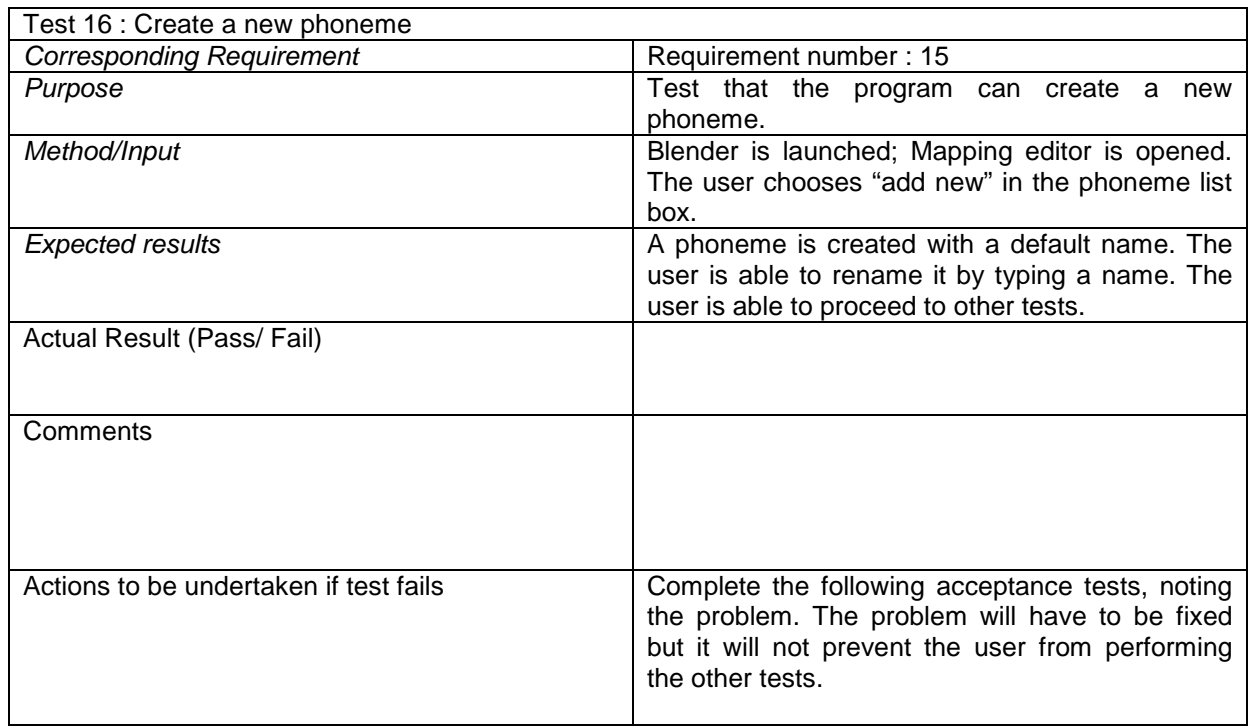

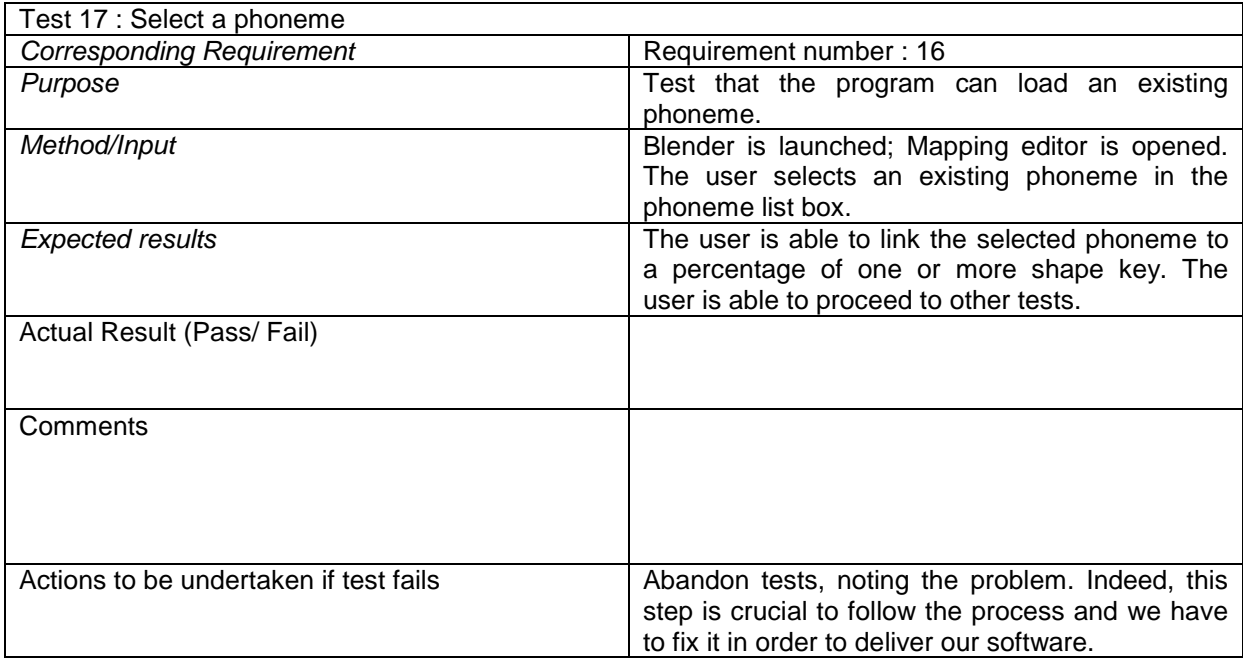

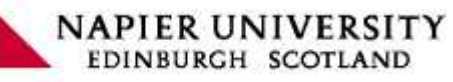

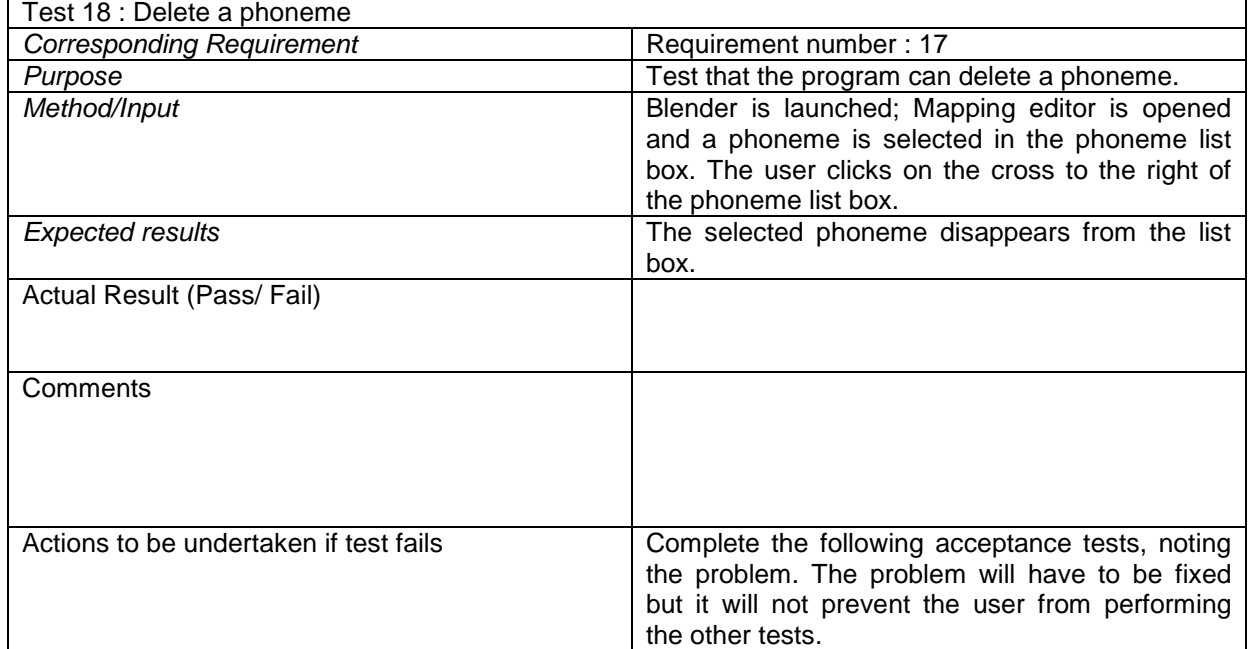

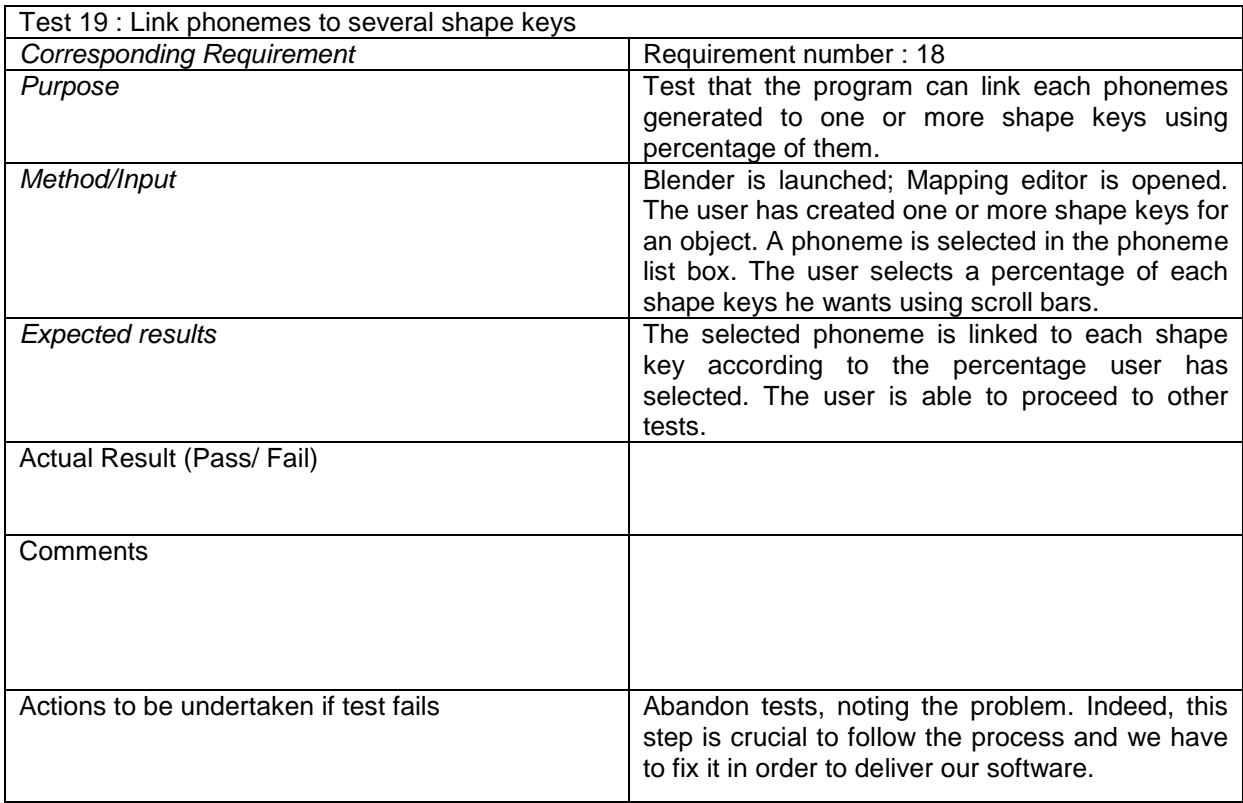

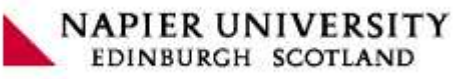

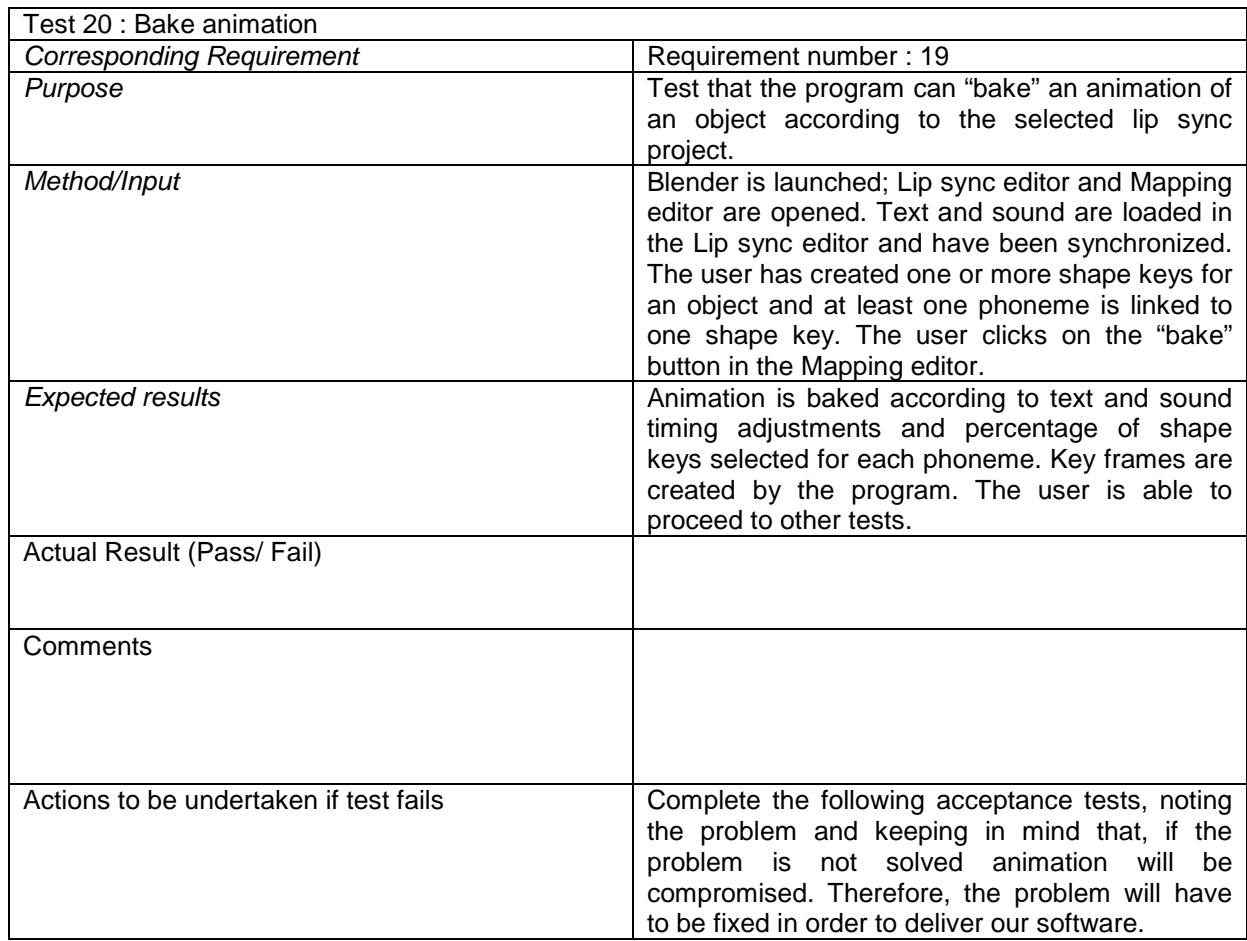

 $\overline{\phantom{0}}$ 

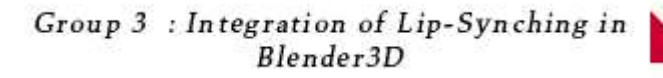

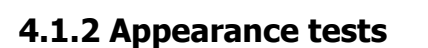

As our system must be integrated in Blender, it shall comply with Blender standards.

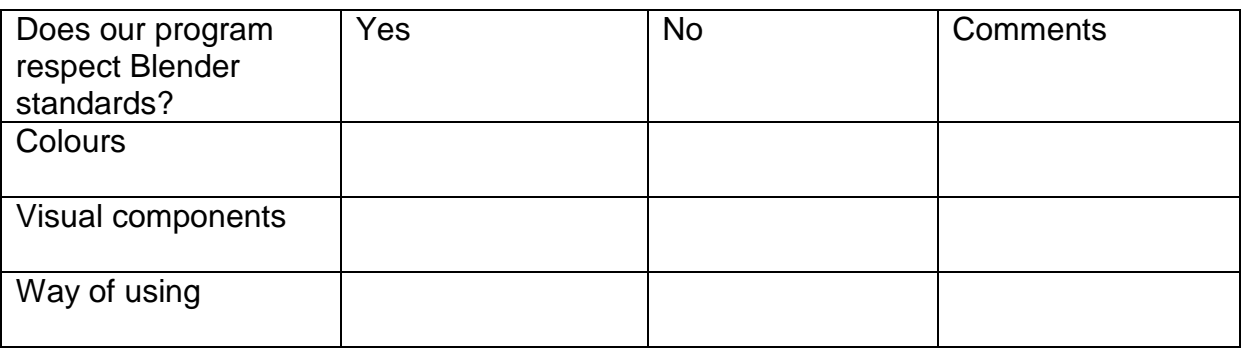

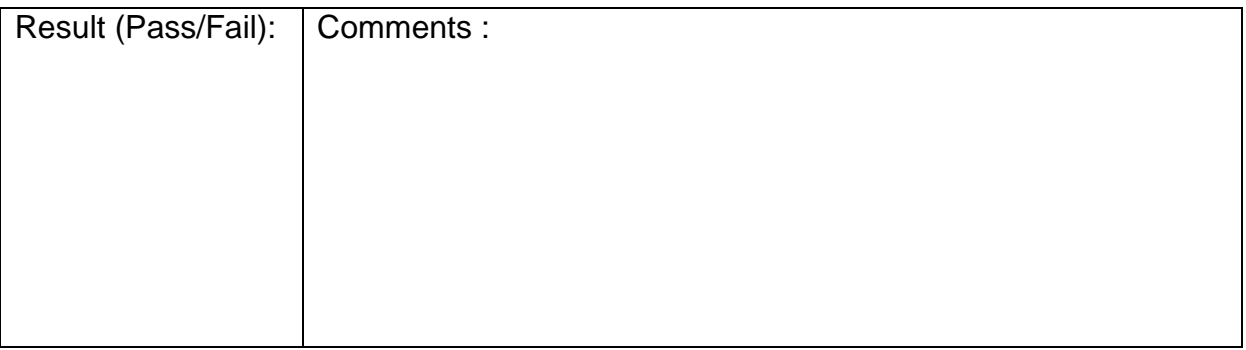

NAPIER UNIVERSITY<br>EDINBURGH SCOTLAND

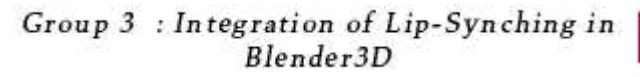

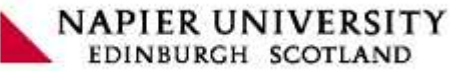

# **4.1.3 Usability and Performance tests**

# **Usability tests**

- Ease of learning

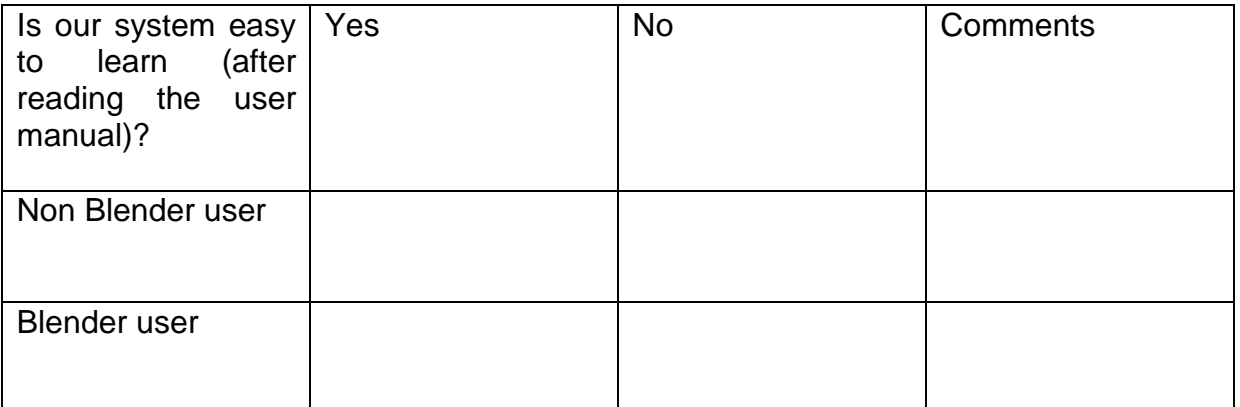

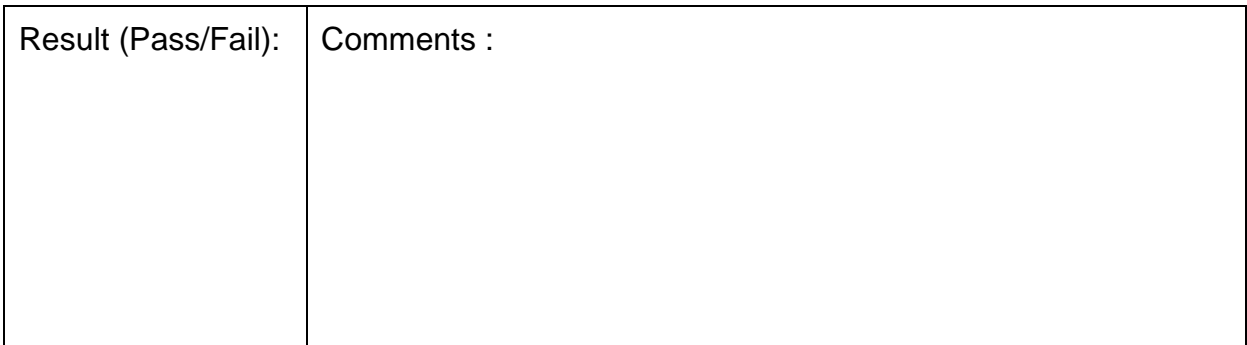

# - Efficiency of use

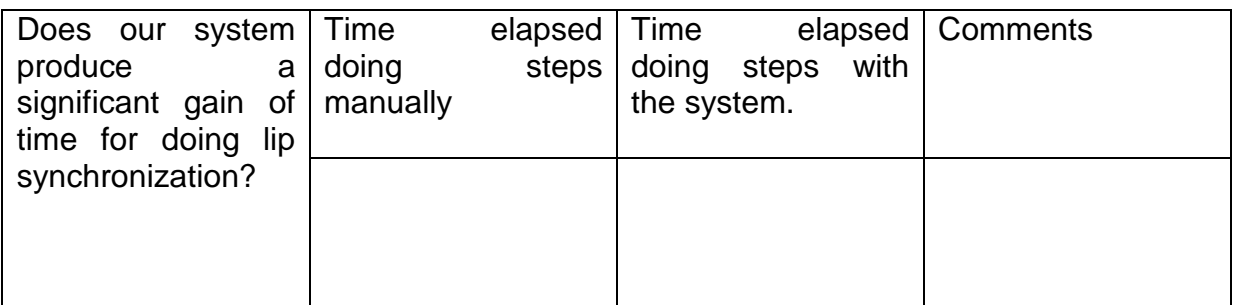

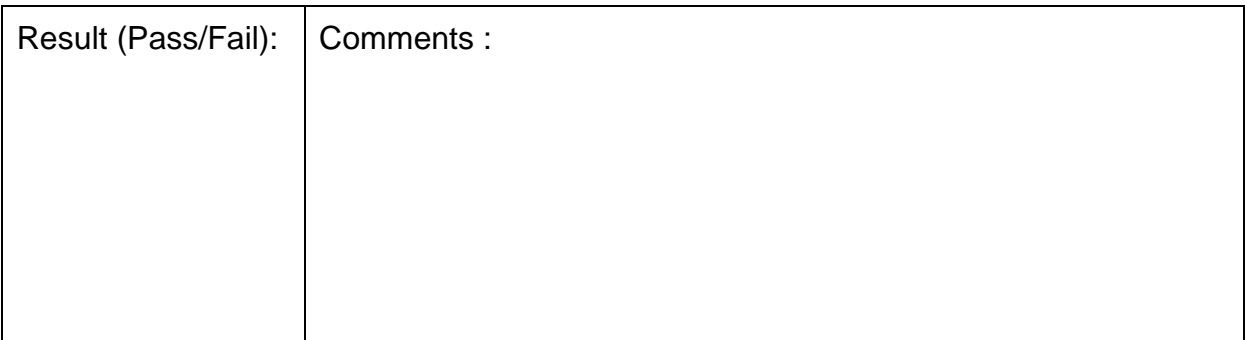

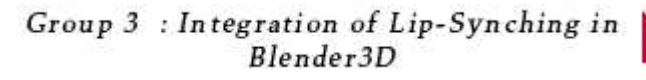

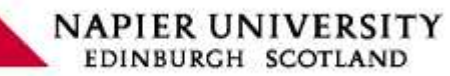

# - Ease of remembering

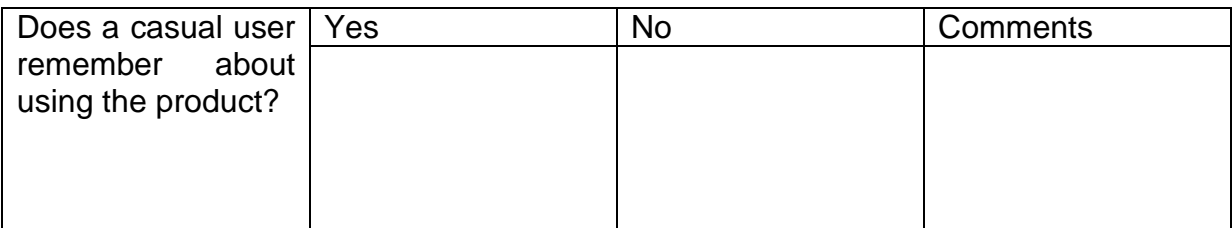

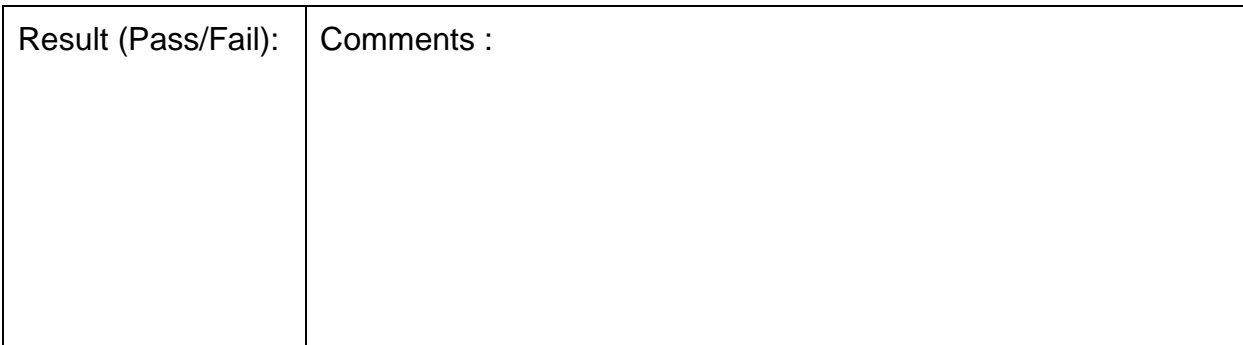

#### - Overall satisfaction in using the product

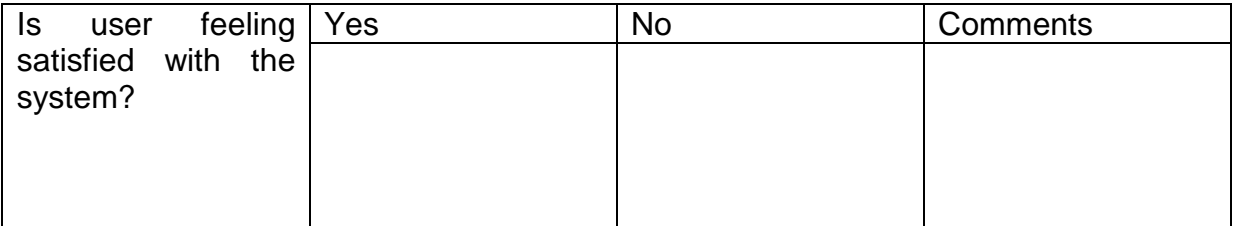

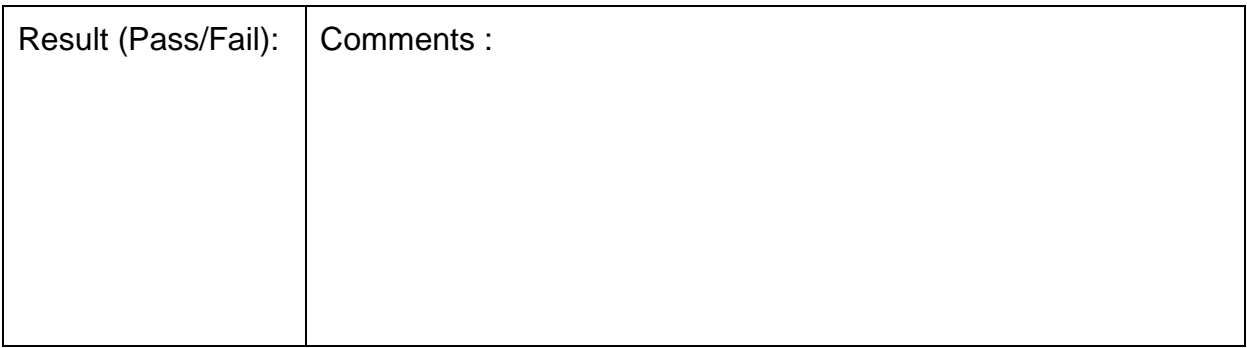

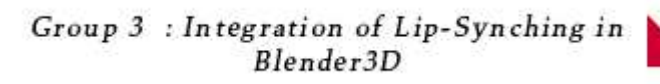

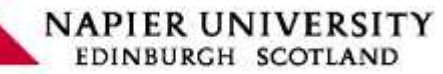

# **Speed and latency test**

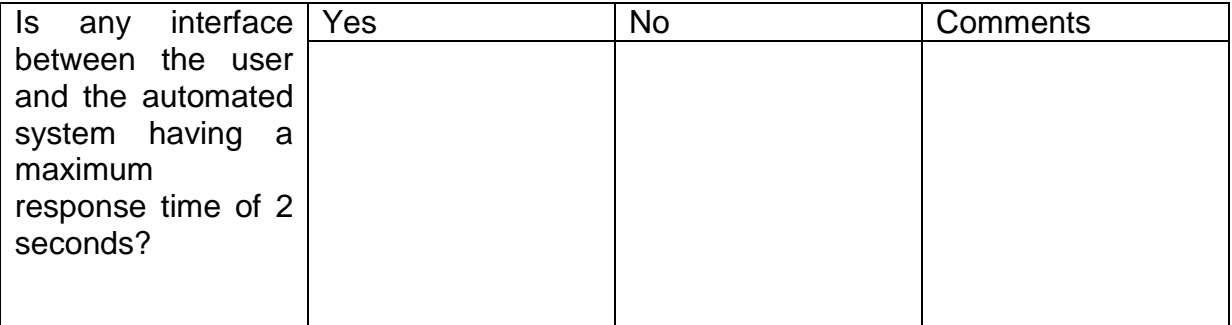

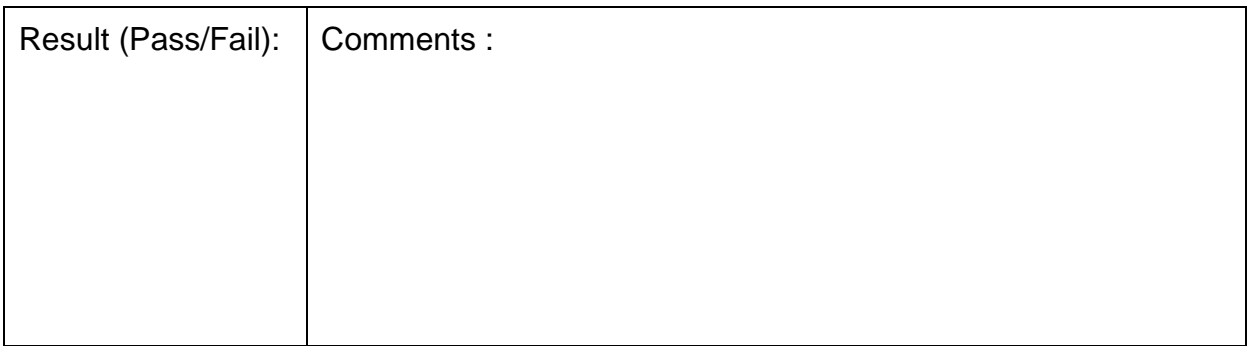

Group 3 : Integration of Lip-Synching in<br>Blender3D

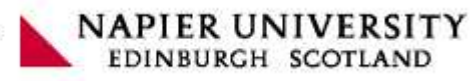

# 4.1.4 Release and legal test

#### **Release tests**

- All platforms operating

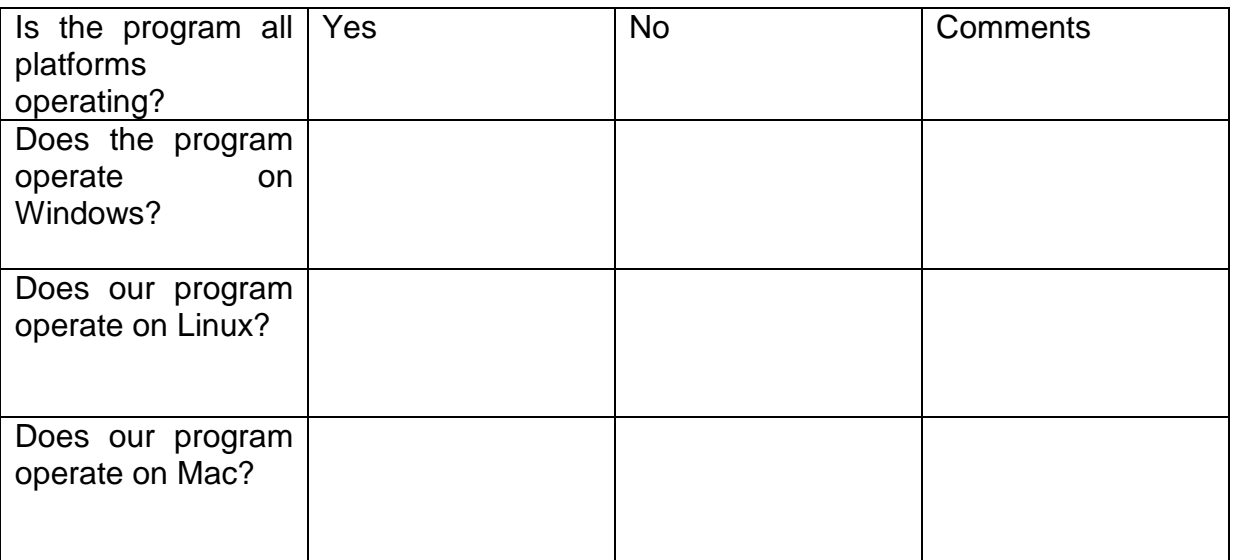

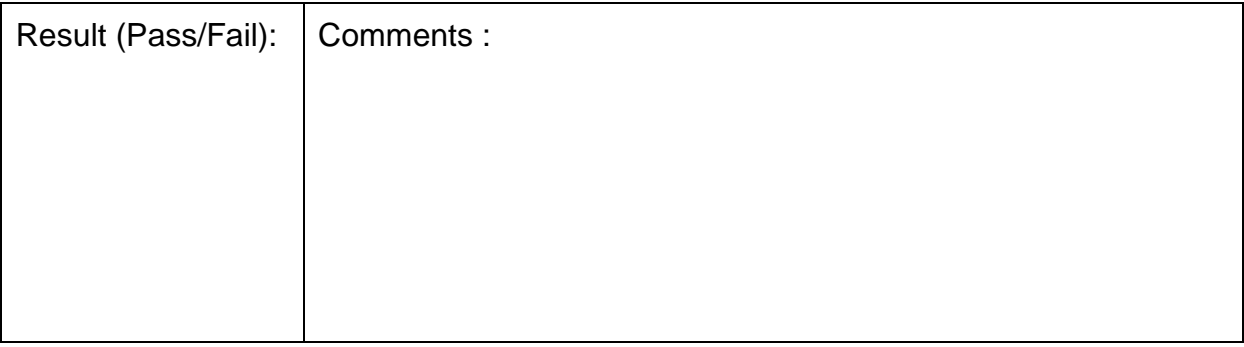

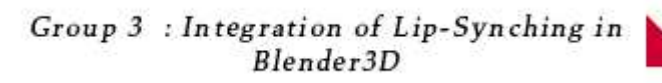

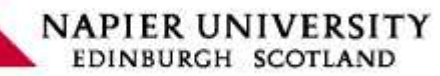

# - Open Source

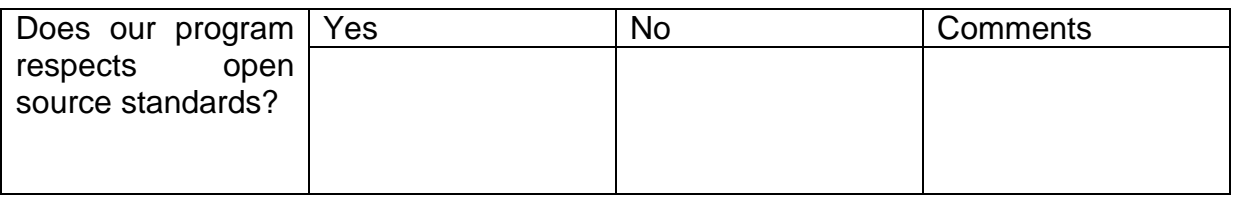

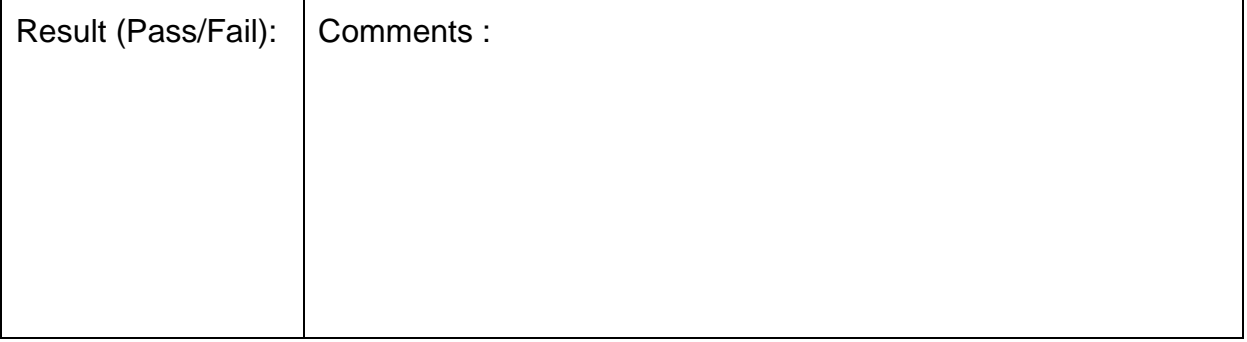

# V. Design Description

 The project has to be defined and has to contain breakdowns to develop in the best conditions. Consequently, we did several schemas by using UML methods. Therefore, firstly, we present a use-cases diagram describing each case with the pre and postconditions. Then, we present the class diagram with the description of each class. Finally, we made a sequence diagram of our project.

# 5.1 Use-Cases

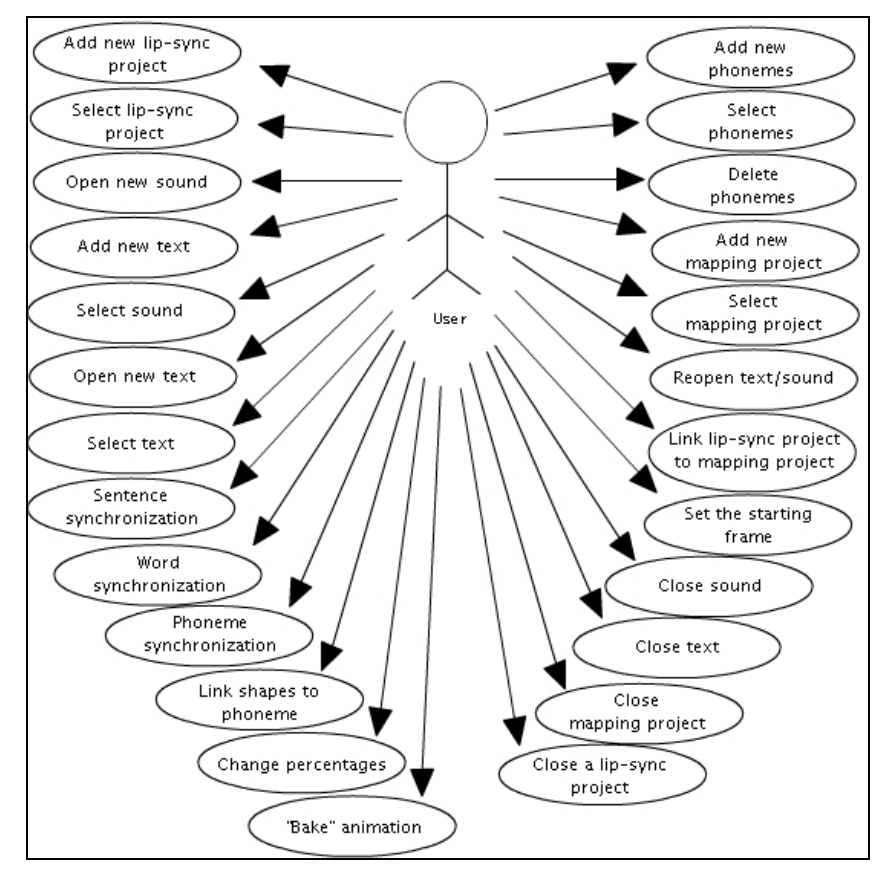

Use-cases for our lip-sync interface

1. Add new lip-sync project

PRECONDITIONS => Blender is launched and the lip-sync editor is opened. POSTCONDITIONS => Create lip-sync project with no work in progress. This lipsync project is selected.

2. Select lip-sync project

PRECONDITIONS => Blender is launched and the lip-sync editor is opened. At least one lip-sync project has been created.

POSTCONDITIONS => Select the chosen lip-sync project. The current lip-sync project becomes the selected project. Open an existing lip-sync project.

**NAPIER UNIVERSITY** EDINBURGH SCOTLAND

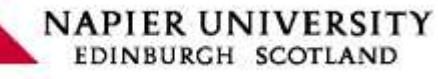

3. Open new sound

PRECONDITIONS => Blender is launched, the lip-sync editor is opened and the lipsync project is selected.

POSTCONDITIONS => Open the chosen audio file. Open an existing audio file.

4. Add new text

PRECONDITIONS => Blender is launched, the lip-sync editor is opened and the lipsync project is selected. POSTCONDITIONS => A new text file is created. Create a new text file.

5. Select sound

PRECONDITIONS => Blender is launched, the lip-sync editor is opened and the lipsync project is selected. At least one sound has been loaded

POSTCONDITIONS => Select the chosen sound. The current sound becomes the selected sound.

6. Open new text

PRECONDITIONS => Blender is launched, the lip-sync editor is opened and the lipsync project is selected.

POSTCONDITIONS => Open the chosen text file. Open an existing text file.

7. Select text

PRECONDITIONS => Blender is launched, the lip-sync editor is opened and the lipsync project is selected.

At least one text has been created

POSTCONDITIONS => Select the chosen text. The current text becomes the selected text.

8. Sentence Synchronization

PRECONDITIONS => Blender is launched, the lip-sync editor is opened and the lipsync project is selected. Text must be loaded. POSTCONDITIONS => The sentences are moved.

Move the words and the phonemes in the same time.

9. Word Synchronization

PRECONDITIONS => Blender is launched, the lip-sync editor is opened and the lipsync project is selected. Text must be loaded. POSTCONDITIONS => The words are moved. Move the phonemes in the same time.

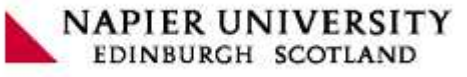

10. Phonemes synchronization

PRECONDITIONS => Blender is launched, the lip-sync editor is opened and the lipsync project is selected. Text must be loaded. POSTCONDITIONS => The phonemes are moved.

11. Link shapes to a phoneme

PRECONDITIONS => Blender is launched, the mapping editor is opened and the mapping project is selected. Shape(s) must be created. POSTCONDITIONS => A phoneme is linked with one or several shapes.

12. Change percentages

PRECONDITIONS => Blender is launched, the mapping editor is opened and the mapping project is selected. Shape(s) must be created.

POSTCONDITIONS => The modification can be seen in the view port.

13. "Bake" animation

PRECONDITIONS => Blender is launched, lip-sync and mapping editor are opened and a lip-sync and a mapping project are selected. Shapes must be linked with phonemes

POSTCONDITIONS => Add key-frames for each frame of the lip-sync animation and the animation is visible in the view port.

Impossible to undo this action.

14. Add new phonemes

PRECONDITIONS => Blender is launched, the mapping editor is opened and the mapping project is selected.

POSTCONDITIONS => Add a new phonemes in the list of phonemes.

15. Select phonemes

PRECONDITIONS => Blender is launched, the mapping editor is opened and the mapping project is selected. At least one phoneme has been created.

POSTCONDITIONS => Select the chosen phoneme. The current phoneme becomes the selected phonemes.

#### 16. Delete phonemes

PRECONDITIONS => Blender is launched, the mapping editor is opened and the mapping project is selected.

POSTCONDITIONS => Delete the selected phoneme from the list of phonemes.

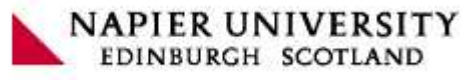

# 17. Add new mapping project

PRECONDITIONS => Blender is launched and the mapping editor is opened. POSTCONDITIONS => Create a new mapping project with no work in progress. This mapping project is selected.

18. Select mapping project

PRECONDITIONS => Blender is launched and the mapping editor is opened. At least one mapping project has been created.

POSTCONDITIONS => Select the chosen mapping project. The current mapping project becomes the selected mapping project.

The mapping project is selected.

19. Reopen text/sound

PRECONDITIONS => Blender is launched, the lip-sync editor is opened and a lipsync project is selected. A text or a sound must be opened before reloading.

POSTCONDITIONS => The text and/or the sound are reloaded.

The sentences and the words change if the text is reloaded. The sound graph change is the sound is reloaded.

20. Link a lip-sync project to a mapping project

PRECONDITIONS => Blender is launched, lip-sync and mapping editor are opened and a lip-sync and a mapping project are selected. A lip-sync project and a mapping project have to exist before linking them.

POSTCONDITIONS => The lip-sync project and the mapping project are linked.

21. Set the starting frame

PRECONDITIONS => Blender is launched and lip-sync editor is opened and a lipsync project is selected.

POSTCONDITIONS => Change the beginning of the animation from the lip-sync project.

22. Close sound

PRECONDITIONS => Blender is launched and lip-sync editor is opened and a lipsync project is selected. The sound is opened.

POSTCONDITIONS => Close the current sound.

23. Close text

PRECONDITIONS => Blender is launched and lip-sync editor is opened and a lipsync project is selected. The text is opened. POSTCONDITIONS => Close the current text.

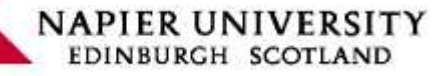

24. Close mapping project

PRECONDITIONS => Blender is launched and mapping editor is opened and a mapping project is selected.

The mapping project is opened.

POSTCONDITIONS => Close the current mapping project.

25. Close a lip-sync project

PRECONDITIONS => Blender is launched and lip-sync editor is opened and a lipsync project is selected.

The lip-sync project is opened.

POSTCONDITIONS => Close the lip-sync interface.

# 5.2 UML Class chart:

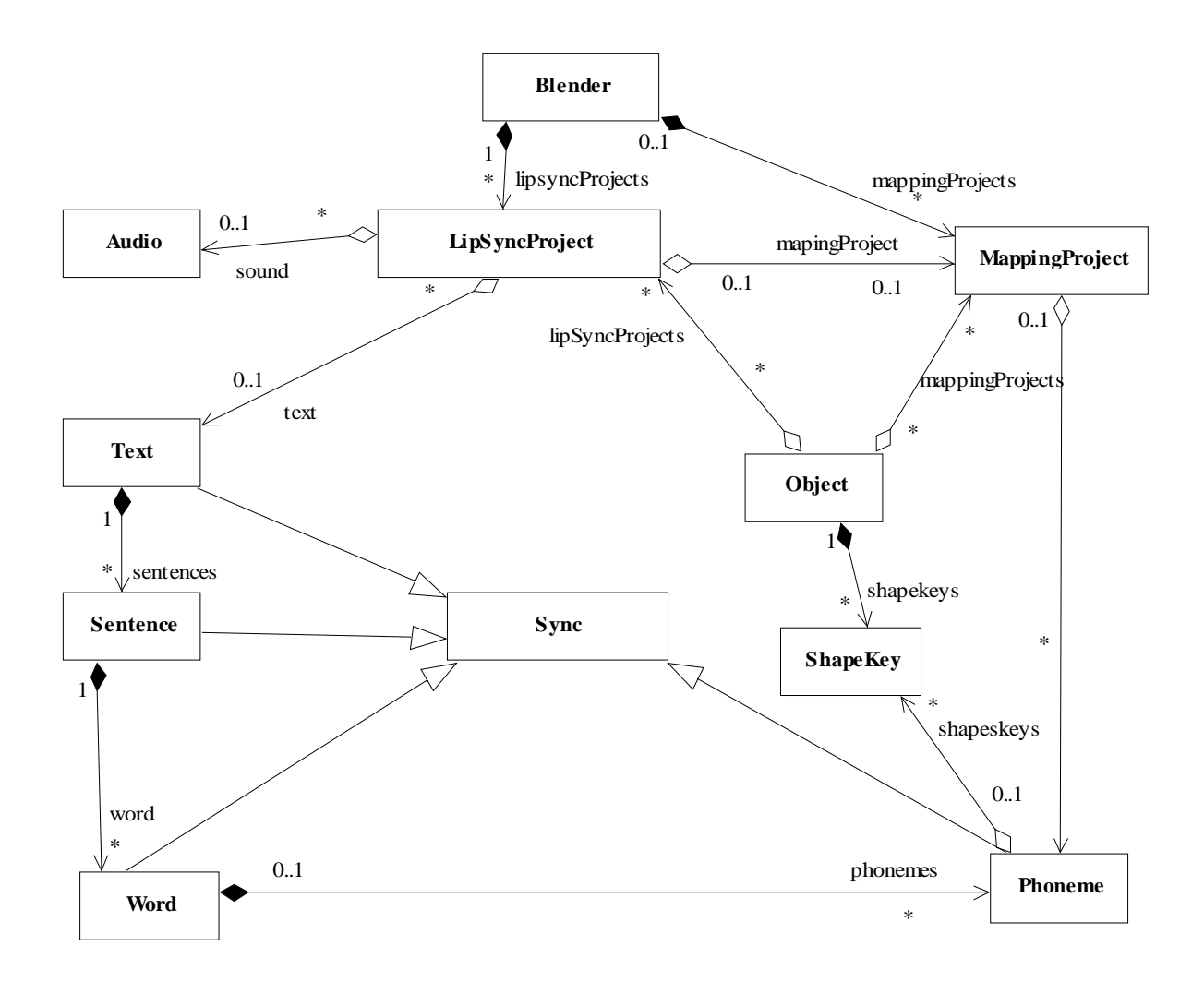

**Illustration 17: Class Diagram**

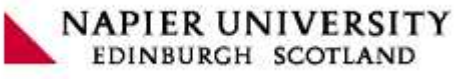

# **Comment:**

Blender and Object and ShapeKey and Audio are class already created. We will reuse the code.

#### **Description Class:**

- Blender : this is the main class which contains all instances.
- Object : this is an object on which we can apply shape keys, that means Lattices and meshes.
- ShapeKey : this is a state of the Lattices or Meshes.
- Audio : this is an audio data used by the lip-sync project.
- Sync : this is a super class of Text, Sentence, and Word. The common attributes and methods are used to synchronize with the audio file.
- Text : this is a group of sentence instances.
- Sentence : this is a group of word instances.
- *Word* : this is a group of phoneme instances.
- MappingProject : this is an object to manage the shape keys combination mapped to phonemes.
- LipSyncProject : this is the main class of our project. It's to synchronize the text with the audio.

### 5.3 UML sequence

 This following sequence diagram represents the sequences of the main usecases of the project.

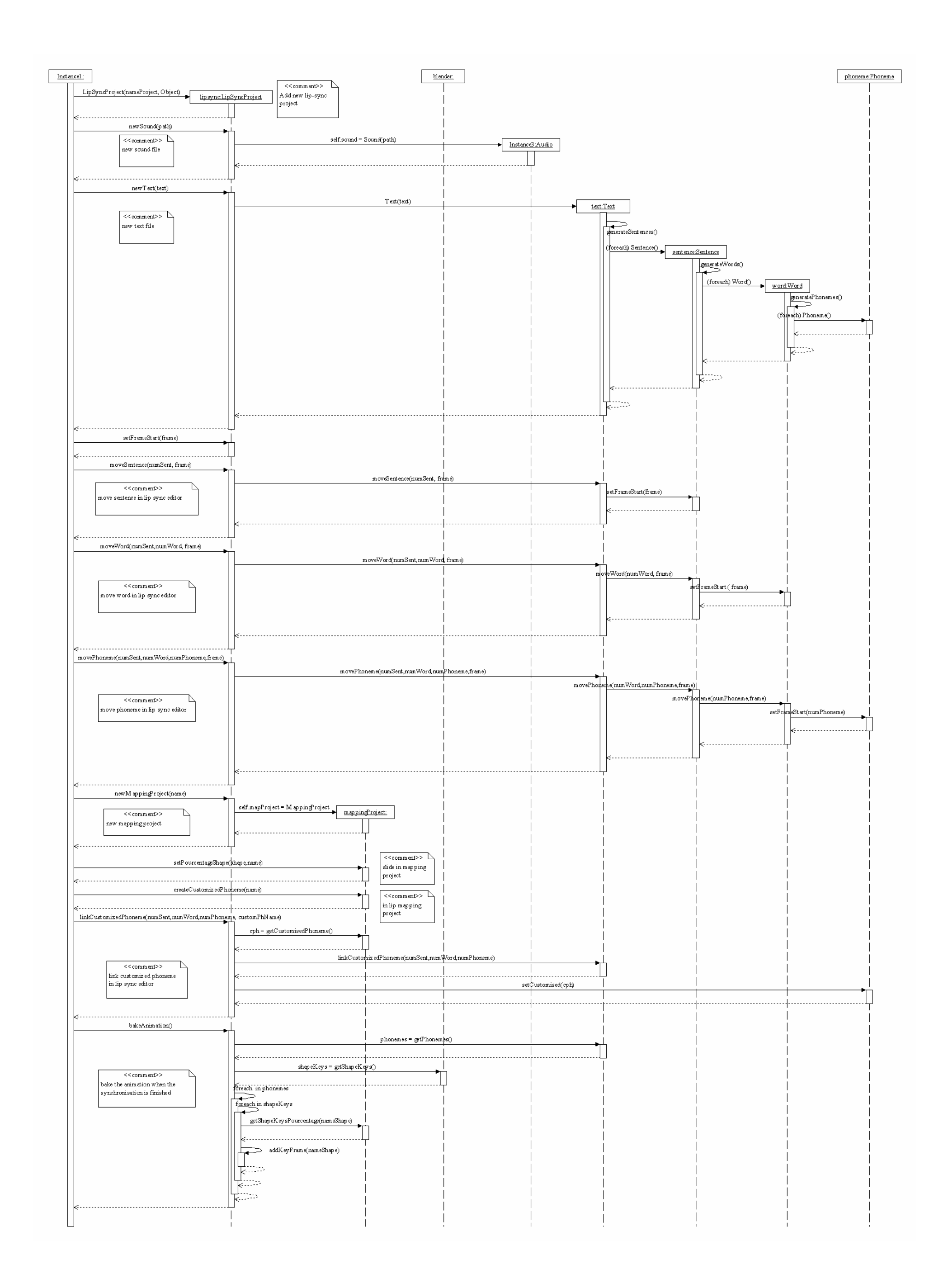

#### 5.4 Implementation

 Blender isn't Object Oriented conception so we should adapt UML conception. We re going to explain how to integrate our project in blender source code and how to separate process to GUI (Graphical User Interface).

 The blender architecture is described on blender.org in this way: **"It has a strictly organized 'Data Oriented' structure, almost like a database, but with some Object Oriented aspects in it. It was entirely written in plain C"**. The persistence is managed by module called makeSDNA. We should add data block for each class defined in our class chart. The data block is a C struct type with multiples of 8 bytes in size. We should add class properties in its data block so it could be saved.

The class methods will be written with C *functions*. For each one, the first argument should be a pointer to data block. That way, we can do our development in Object oriented style: the first argument is like "this" or "self" in object programming. Furthermore Instead of inheritance mechanism, we will use compositions.

#### Code organization

 The code will be separated in three sections: data and GUI and edit. Their interaction is shown bellow.

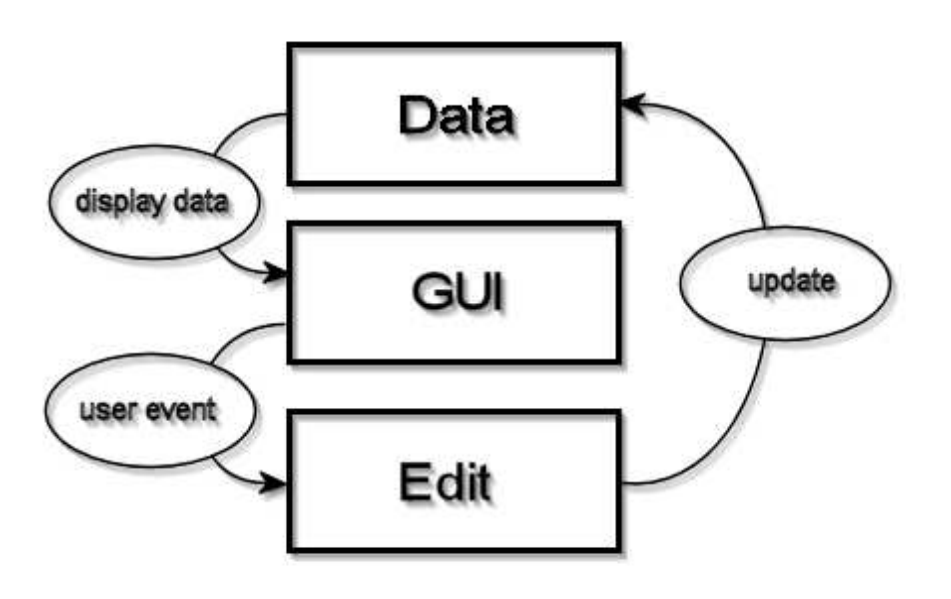

#### **Illustration 18: Sections interaction**

The data section will be in **DNA\_lipsynctypes.c**. In this file, we regroup the data blocks for each class. And the GUI definition should be in **drawlipsync.c**. And finally, in **editlipsync.c** we add class methods. As we will want to integrate the official source, we have to match blender code design.

Group 3 : Integration of Lip-Synching in Blender3D

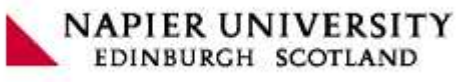

# $VI$ . User Manual

Table of content

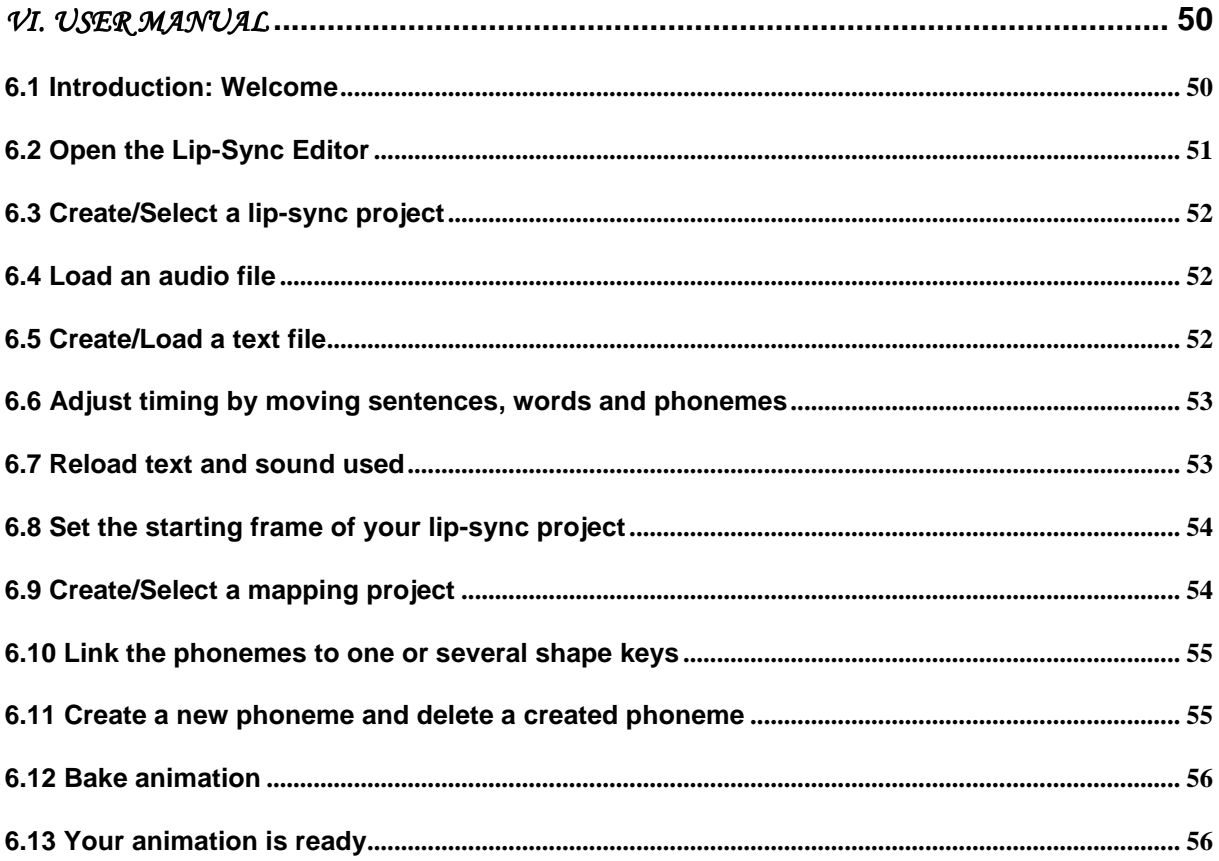

# **First contact with the Lip-Sync Editor in Blender**

#### 6.1 Introduction: Welcome

Welcome in the Lip-Sync Editor in Blender 3D.

- What is the Lip-Sync Editor?

This editor is an interface helping you to create a lip-synchronization in a scene for your 3D model. Indeed, you will be able to use a voice and synchronize it with a text of your choice in order to apply it to your 3D character. This makes easy to create realistic dialogs.

Why a Lip-Sync Editor in Blender 3D?

Lip-synching is hard and takes time to produce. Therefore, its implementation in a free open-source 3D software will allow users from all platforms to experiment dialog animations in a easy way while saving time.

Group 3 : Integration of Lip-Synching in Blender3D

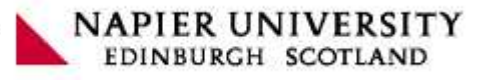

#### - Who is the target?

The user is a 3D modelling software user. She or he can be either a novice, or a user with intermediate level or with high skills in 3D animation. Indeed, our new editor will allow a beginner to learn the animation basics with a simple mesh. An intermediate user will be able to improve her or his animation overall quality. And an expert animator will enjoy the flexibility and the gain of time resulting from the use of the Lip-Sync Editor for her or his work.

The aim of this feature is to fit as well non-professional requirements as professional. Although it is recommended to have skills in Blender, it is not compulsory as long as you have read the Lip-Sync Editor user manual.

Thanks to this editor, you will be able to create animation of lips of your character easily and fast.

 This guide will help you to know how to use the Lip-Sync Editor explaining each step in details to do the lip-sync process with no difficulty.

#### 6.2 Open the Lip-Sync Editor

After opening Blender, click on the list of the editor and select Lip-Sync Editor (Illustration 19 : Launch Lip-Sync Editor).

| 뺨 Outliner            |        |  |              |  |   |     |
|-----------------------|--------|--|--------------|--|---|-----|
| User Preferences      |        |  |              |  |   |     |
| Lip Sync Editor       |        |  |              |  |   |     |
| 로 Text Editor         |        |  |              |  |   |     |
| A Audio Window        |        |  |              |  |   |     |
| $\odot$ Timeline      |        |  |              |  |   |     |
| Video Sequence Editor |        |  |              |  |   |     |
| UV/Image Editor       |        |  |              |  |   |     |
| 군 NLA Editor          |        |  |              |  |   |     |
| 월 Action Editor       |        |  |              |  |   |     |
| Ipo Curve Editor      |        |  |              |  |   |     |
| ## 3D View            |        |  |              |  |   |     |
| View<br>Select<br>丰山人 | Object |  | tobject Mode |  | Ω | .Պ, |

**Illustration 19 : Launch Lip-Sync Editor** 

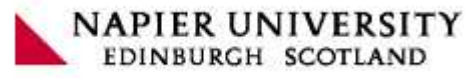

#### 6.3 Create/Select a lip-sync project

After opening the editor, you have to open a new lip-sync project. To do that, click in the lip-sync project in the list box (Illustration 20: Lip-Sync project list box). Then you have the choice either you select an existing lip-sync project by clicking on a project in the list box, or you create a new lip-sync project by clicking on ADD NEW.

| OPEN NEW        |  |
|-----------------|--|
| LS: Lip-Sync 01 |  |

**Illustration 20: Lip-Sync project list box**

#### 6.4 Load an audio file

Then, you have to load an audio file relating with the animation. Click on the audio list box (Illustration 21: Audio list box). Either, you select an existing file in the list loaded in Blender, or you select a new file that is not in the list by choosing a file in the browse window. Then, an audio graph is displayed in the editor

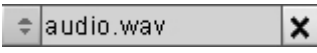

**Illustration 21: Audio list box**

#### 6.5 Create/Load a text file

You also have to load texts for your lip-sync project. Click on the text file list box (Illustration 22: Text list box). Then, you have also two solutions. Either you can create a new text file in Blender by selecting ADD NEW in the list box, or you can select OPEN NEW to open a text file from your hard drive. Then, the text is splitted in three parts: sentences, words and phonemes. These parts are displayed in different colours on the lip-sync editor (Illustration 23: Splitted text on Lip-Sync Editor).

| ADD NEW           |  |
|-------------------|--|
| 1 OPEN NEW        |  |
| :  TX: myText.txt |  |

**Illustration 22: Text list box** 

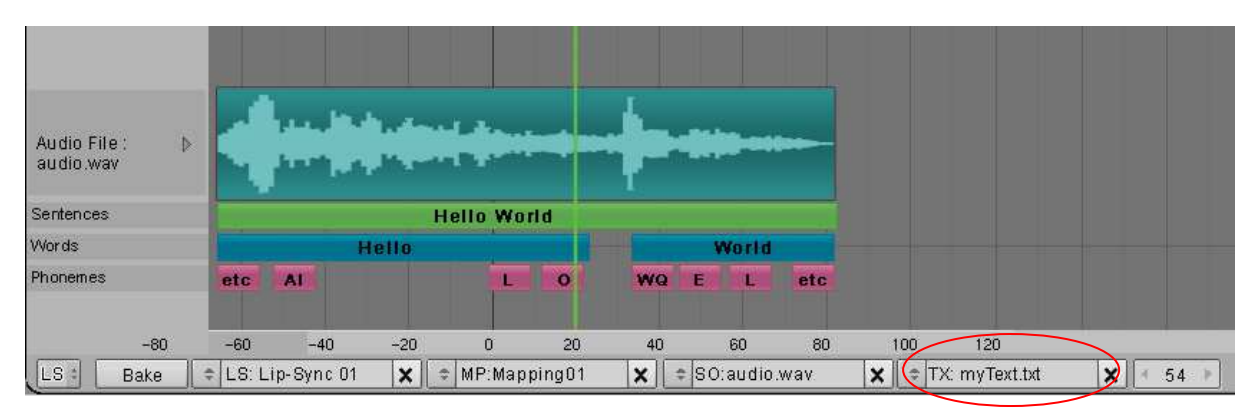

**Illustration 23: Splitted text on Lip-Sync Editor**

#### Group 3 : Integration of Lip-Synching in Blender3D

# 6.6 Adjust timing by moving sentences, words and phonemes

Now, all the elements that you need to do the lip-sync are loaded and you can begin to work. The next step is to adjust the timing between the animation and the sound. To do that, click on a sentence, a word, or a phoneme to move them (Illustration 24: Adjusting in Lip Sync Editor). If you move a sentence, the word of this sentence and the phonemes of these words move in the same time. In addition, if you move a word, you move the phonemes of this word in the same time.

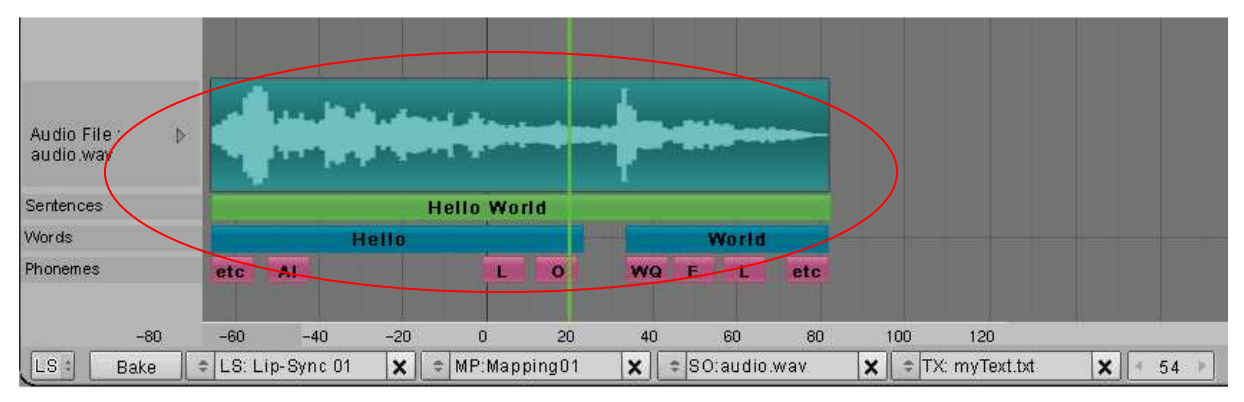

**Illustration 24: Adjusting in Lip Sync Editor** 

# 6.7 Reload text and sound used

If you have modified your audio file and/or your text file, you have to update it/them in Blender. To do that, click on the RELOAD BUTTON (Illustration 25: Reloading text and sound). You will see that your files have been updated: The elements will be modified if the audio file and/or the text file have been updated.

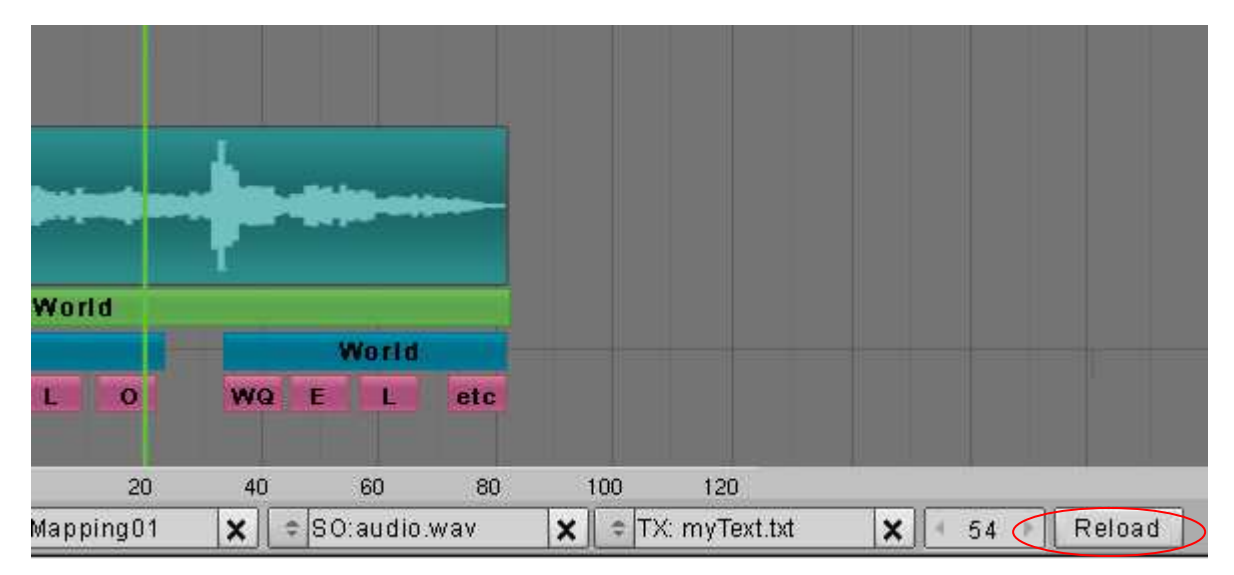

**Illustration 25: Reloading text and sound**

**NAPIER UNIVERSITY** 

EDINBURGH SCOTLAND

#### Group 3 : Integration of Lip-Synching in Blender3D

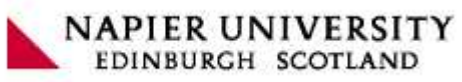

### 6.8 Set the starting frame of your lip-sync project

The next step is to enter the number of the first frame for your lip-sync project. (Illustration 26: Set starting frame) 0 is the number enter by default when you create a new lip-sync project. This number means the lip-sync animation will begin at the frame 0. If you want to edit it, click on this number and enter the number of your choice. After that, your lip-sync animation will begin at the frame you have chosen.

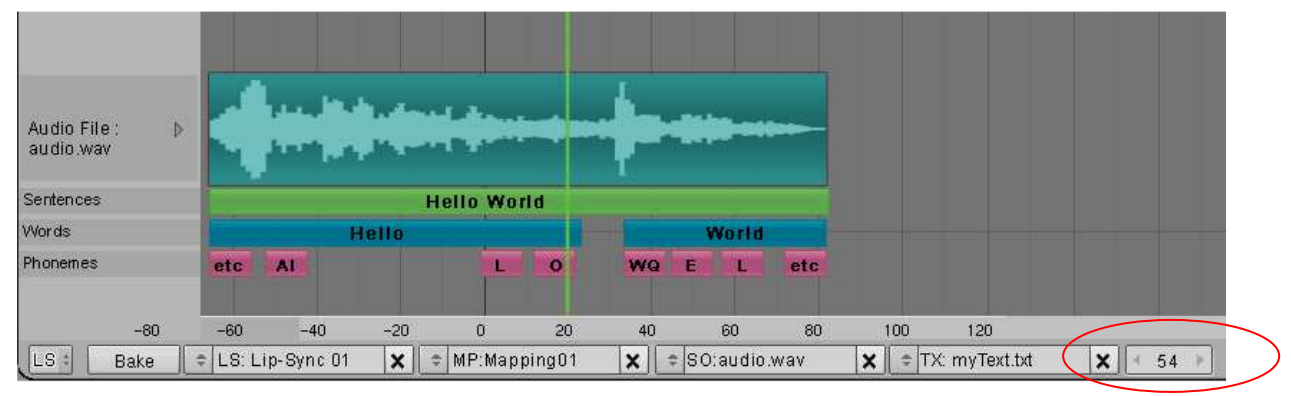

**Illustration 26: Set starting frame** 

### 6.9 Create/Select a mapping project

Now, you have to create a mapping project by clicking in the list box for the mapping project (Illustration 27: Selecting a Mapping project) and clicking on ADD NEW. You can also select an existing mapping project by clicking on one of them. After creating or selecting a mapping project, the Mapping Editor is displayed with the current phonemes used (Illustration 28: Phoneme list). The Mapping editor allows you to link one or several "shapes keys" with a phoneme.

| Mapping02 |  |
|-----------|--|
| ADD NEW   |  |
| OPEN NEW  |  |
| Mapping01 |  |

**Illustration 27: Selecting a Mapping project**

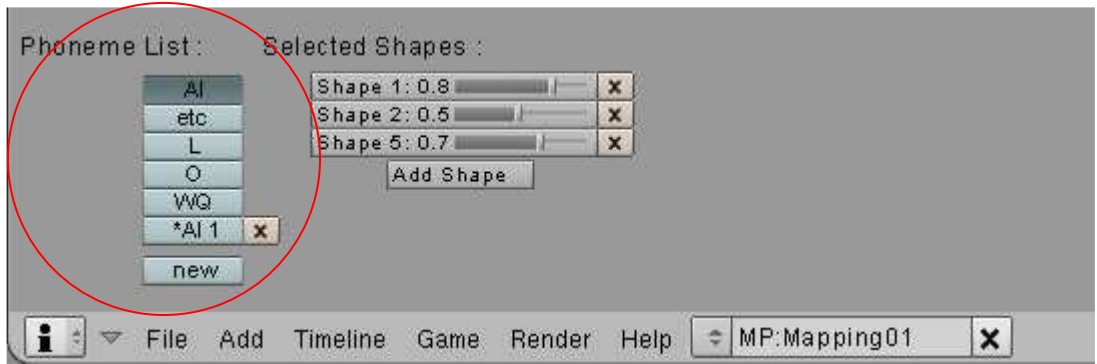

**Illustration 28: Phoneme list**

#### 6.10 Link the phonemes to one or several shape keys

Click on a phoneme. Then, use the scroll bar to change the percentage of the shape (Illustration 29: Phoneme settings). This will link this shape key with your selected phoneme.

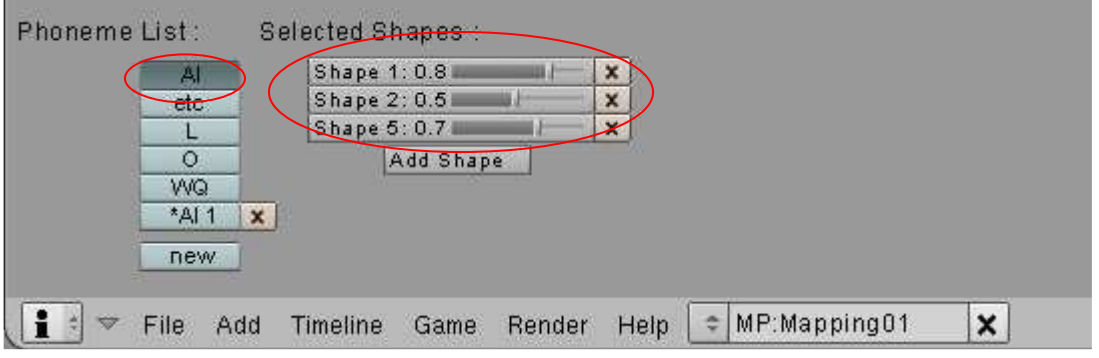

**Illustration 29: Phoneme settings**

#### 6.11 Create a new phoneme and delete a created phoneme

You can also add your own phonemes and delete them. To create a new one, in the Mapping Editor, click ADD NEW on the phoneme list box. Then, a new phoneme appears with a default name. Of course, you can change the name of this new phoneme. You can also delete your own created phoneme. Click on your phoneme that you want to delete, then, click on the cross to the right of the phoneme list box. (Illustration 30: customized phonemes)

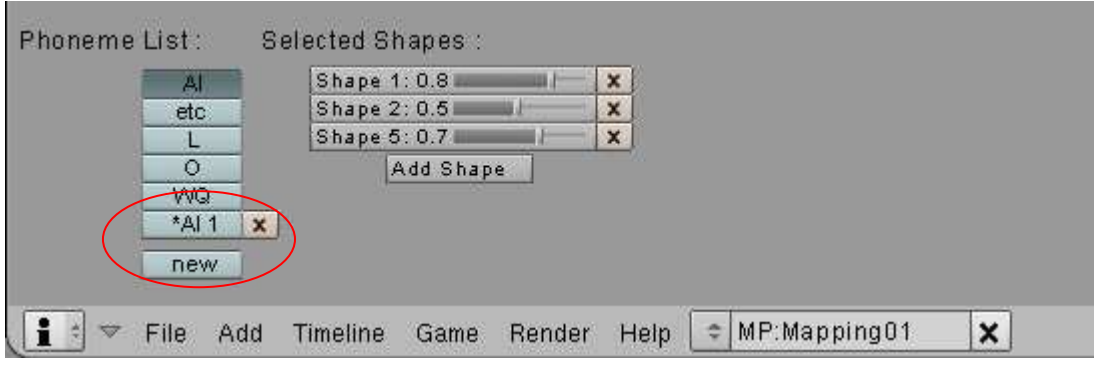

**Illustration 30: customized phonemes**

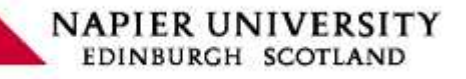

# 6.12 Bake animation

Now, you are in the last step of the lip-sync process with the Lip-Sync Editor. To save time from your CPU and to save your lip-sync animation, you have to "bake" your animation. To do that, click on the BAKE button to bake the animation located in the Mapping Editor (Illustration 31: Baking animation). Then, each frame will contain a key frame.

| Audio File:<br>D.<br>audio.wav |                                   | <b><i>Contractor Services</i></b>                   |                                                      |                                            |                |
|--------------------------------|-----------------------------------|-----------------------------------------------------|------------------------------------------------------|--------------------------------------------|----------------|
| Sentences                      |                                   | <b>Hello World</b>                                  |                                                      |                                            |                |
| Words                          | <b>Hello</b>                      |                                                     | World                                                |                                            |                |
| Phonemes                       | etc<br>AI                         | $\bullet$                                           | <b>WQ</b><br>etc<br>E<br>ю                           |                                            |                |
| $-80$<br>LLS<br>Bake           | $-60$<br>$-40$<br>LS: Lip-Sync 01 | $-20$<br>20<br>$\sigma$<br>$\times$<br>MP:Mapping01 | 80<br>40<br>60<br>$\times$<br>$\div$ SO: audio .wav. | 120<br>100<br># TX: myText.txt<br>$\times$ | $\times$<br>54 |

**Illustration 31: Baking animation**

### 6.13 Your animation is ready

Now, the lip-sync process is over and your lip-sync animation is ready to be exported. You can repeat all these steps for another character.

Group 3 : Integration of Lip-Synching in Blender3D

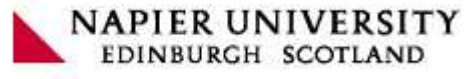

# VII. Appendix

# 7.1 Glossary

**Keyframe:** Keyframe is a frame in an animated sequence of frames that was drawn or otherwise constructed directly by the user. When all frames were drawn by animators, the senior artist would draw these frames, leaving the "in between" frames to an apprentice. Now, the animator creates only the first and last frames of a simple sequence; the computer fills in the gap. This is called twining (From wiki.blender.org).

**Lattice:** A lattice is a structure of points for carrying out free-form deformations on any deformable object. To create deformation effects, you edit the lattice by moving, rotating, or scaling the lattice structure, or by directly manipulating the lattice points. In general, you create effects by editing any of the lattice deformer's attributes (From Maya documentation).

**Mapping:** Mapping, in the context of our project, is the action of synchronize a phoneme with one or more shape keys according to a timing.

**Mesh:** It's a 3D object, which is a network of vertices, edges, and faces; it can be manipulated to transform a simple primitive shape into something very complex.

**Lip-sync: Lip-sync** or **Lip-synch** (short for **lip synchronization**) is a technical term for matching lip movements with voice. The term refers both to a technique often used during musical performances and the production of film and Television programs, and to the problem of maintaining video and audio signals synchronized during post-production and transmission. It is also used to match lip movements of animated characters (including computer facial animation) (From www.wikipedia.org).

**Phoneme:** In human language, a phoneme is the theoretical representation of a sound. It is a sound of a language as represented (or imagined) without reference to its position in a word or phrase. A phoneme, therefore, is the conception of a sound in the most neutral form possible (…) (From www.wikipedia.org).

**Shape keys:** Shape keys store different shapes of a base mesh. Other 3d applications may call these 'morph targets' or 'blend shapes'. In Blender, we have both relative shape keys and absolute shape keys (From wiki.blender.org).

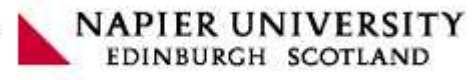

# 7.2 Table of illustrations

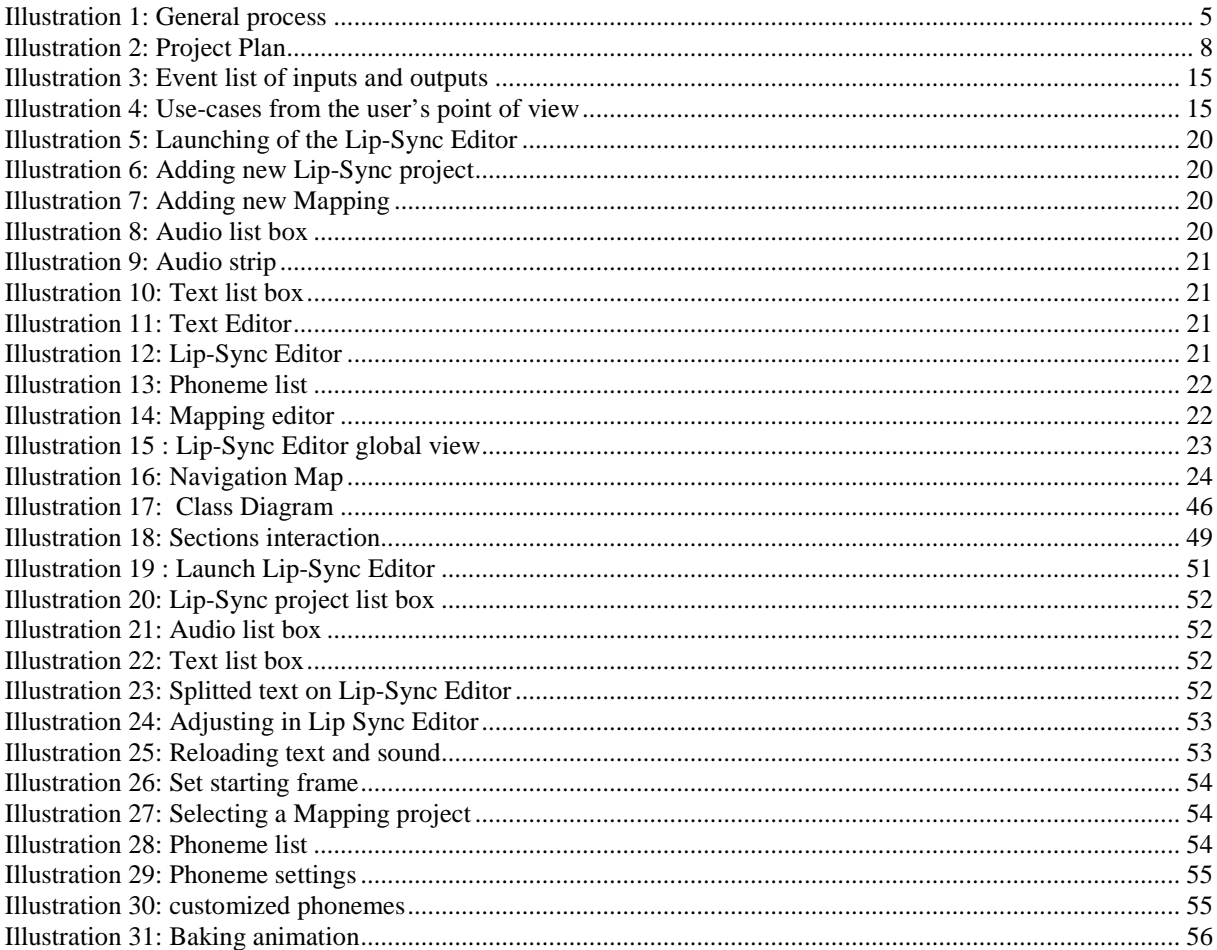